# **TINA / ProfiNet-WATCHDOG / TINA-II**

# user manual V1.12

English

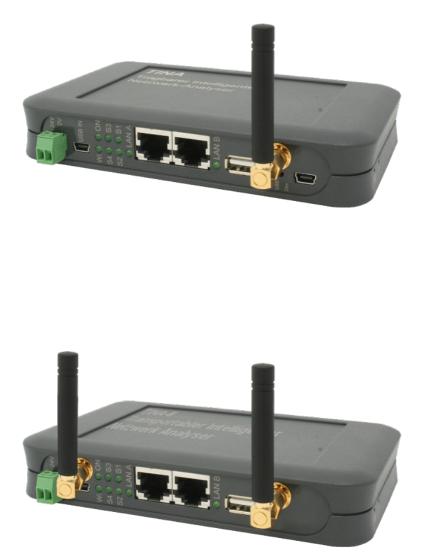

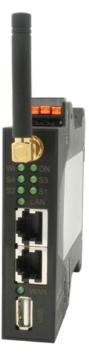

User manual compatible with firmware V1.11 or higher!

© Copyright by PI 2017-2023

# Content

| 1 General                            | 5  |
|--------------------------------------|----|
| 1.1 About the manual                 | 5  |
| 2 System requirements                | 6  |
| 2.1 Software                         | 6  |
| 2.2 Hardware                         | 6  |
| 3 Commissioning                      | 7  |
| 3.1 Web server access                | 7  |
| 3.1.1 Access via WLAN                | 8  |
| 3.1.2 Access via LAN                 | 8  |
| 3.1.3 Access via USB-LAN             | 9  |
| 3.1.4 Web interface                  | 10 |
| 3.2 Bridge interfaces                | 11 |
| 3.3 User interaction                 | 12 |
| 3.3.1 factory defaults               | 12 |
| 4 web server                         | 13 |
| 4.1 access protection                | 14 |
| 4.2 status view                      | 16 |
| 4.3 page overview                    | 17 |
| 4.3.1 detail view                    | 19 |
| 4.3.2 frame information and settings | 20 |
| 4.3.3 view filter                    | 22 |
| 4.3.4 search                         | 55 |
| 4.3.5 protocol streams               |    |
| 4.3.6 TCP analysis                   | 57 |
| 4.3.7 RTP streams                    | 58 |
| 4.3.8 VoIP connections               | 61 |
| 4.3.9 PROFINET-IO connections        | 62 |
| 4.3.10 application protocols         | 63 |
| 4.3.11 save recording                | 65 |
|                                      |    |

| 4.3.12 open recording        | 65  |
|------------------------------|-----|
| 4.3.13 IP changer            | 67  |
| 4.3.14 network monitoring    | 69  |
| 4.4 page network scan        | 79  |
| 4.5 page network tools       | 82  |
| 4.5.1 resolve IP to MAC      | 83  |
| 4.5.2 ping                   | 84  |
| 4.5.3 traceroute             | 84  |
| 4.5.4 resolve NetBIOS name   | 84  |
| 4.5.5 determine NetBIOS name | 84  |
| 4.5.6 resolve LLMNR name     | 84  |
| 4.5.7 determine LLMNR name   | 84  |
| 4.5.8 resolve DNS name       | 85  |
| 4.5.9 determine DNS name     | 85  |
| 4.5.10 Wake On LAN - MAC     | 85  |
| 4.5.11 Wake On LAN - IP      | 85  |
| 4.6 page DHCP clients        | 86  |
| 4.7 page configuration       | 90  |
| 4.7.1 system                 | 91  |
| 4.7.2 access protection      | 92  |
| 4.7.3 general                | 94  |
| 4.7.4 LAN-A settings         | 95  |
| 4.7.5 WLAN settings          | 96  |
| 4.7.6 USB-LAN settings       | 99  |
| 4.7.7 FTP settings           | 100 |
| 4.7.8 SMTP settings          | 102 |
| 4.7.9 Bridge settings        | 104 |
| 4.8 page firmware update     | 107 |
| 5 Technical data             | 109 |
| 5.1 TINA                     | 109 |

| 5.2 ProfiNet-WATCHDOG | 109 |
|-----------------------|-----|
| 5.3 TINA-II           | 110 |

# 1 General

## **1.1 About the manual**

This manual describes the devices *TINA* / *TINA-II* (German shortcut for "mobile intelligent network-analyser") and ProfiNet-WATCHDOG, named as device or analyzer (device) in the following pages.

This documentation can be downloaded on the web page of the product via downloads  $\rightarrow$  documentation.

The manual are aimed to the following user groups:

- planners
- operators
- commissioning staff
- service and maintenance staff

Before you use this device, you should read the manual.

If you have questions and / or problems you can contact the technical support from your dealer.

## 2 System requirements

## 2.1 Software

For using and configuring the analyzer device you need the following tools and software's:

• internet browser (e. g. Microsoft Internet Explorer, Mozilla Firefox or Google Chrome)

Using the device is independent of your operating system and browser from your computer, tablet or mobile phone.

#### Important:

For viewing the website correctly you should check that JavaScript isn't disabled in your browser.

## 2.2 Hardware

For the commissioning and usage of the device you need the following hardware components beside the analyzer itself:

- device with a WLAN interface (for accessing the device via WLAN)
- 24VDC power supply over detachable connector or USB power supply from PC / Power-Pack
- 2 x Ethernet cables (LAN)

## 3 Commissioning

The device has one WLAN interface and two LAN interfaces. The WLAN interface is used that you can connect your PC, tablet or mobile phone with the device. The LAN interfaces are used for the network analyzing.

### Hint:

# On the TINA and TINA-II devices it is also possible to connect to the web server via the LAN-A interface.

If you can't or don't want to use the WLAN interface you have the option to expand your device with a third LAN interface by an "Ethernet over USB" adapter. This interface then can by used to access the web server. Please contact your dealer if you're interested.

#### Important:

This chapter describes the factory default of the device. Via the configuration other configuration combinations (e. g. a bridge between LAN to WLAN) are possible.

## **3.1 Web server access**

The *TINA* and *TINA-II* device (and it's web server) can be accessed by either using the WLAN or LAN-A interface.

The ProfiNet-WATCHDOG device (and it's web server) can be accessed by using the WLAN interface only.

If you have the "Ethernet over USB" adapter you can also use that do access the web server of the device. The adapter can be used on both device types.

## 3.1.1 Access via WLAN

If you want to use the WLAN interface, please make sure the WLAN interface on you PC, tablet or mobile phone is enabled and open the list of available WLAN networks.

In the list of the available WLAN networks you should see a network with the SSID "TINA WiFi" or "ProfiNet-WATCHDOG WiFi" (depending on the device type). The network is not encrypted and so you can connect to it without a password.

On the devices a DHCP server on the WLAN interface is running by default. If the device from where you want to access the device is configured as DHCP client you don't have to change any setting. If your device has an fixed IP address you have to either change your setting to DHCP client or change your IP address so it matches the subnet 192.168.1.0/24 (IP addresses from 192.168.1.1 to 192.168.1.254). The IP address 192.168.1.1 can't be used, because it is the address used by the analyzer itself.

## 3.1.2 Access via LAN

For using the LAN interface you have to connect the LAN-A interface of the analyzer device with a LAN cable to the network socket of your computer.

On the LAN-A interface no DHCP server is running by default. This means that you have to open the network settings of the network card from your PC and navigate to the IP settings. In the IP settings dialog you have to configure a fixed IP address from the subnet 192.168.2.0/24 (addresses from 192.168.2.1 to 192.168.2.254). The IP address 192.168.2.1 is already in use by the analyzer and can't be used for your computer.

#### Important:

Accessing the device by the LAN-A interface can be used for TINA and TINA-II devices only.

## 3.1.3 Access via USB-LAN

If you have bought the "Ethernet over USB" adapter accessing the device with this interface is also possible. First you have to connect the adapter to your device. In the next step you need a network cable and connect your PC or switch and the adapter with each other.

On factory default a DHCP server on the USB-LAN interface is enabled. This DHCP server assigns IP addresses to devices which are requesting an address. If your computer is configured in DHCP mode (default setting) you don't have to do anything else. Otherwise open the settings of your network card and enable DHCP mode or manually set an IP address from the subnet 192.168.0.1/24 (addresses from 192.168.0.1 to 192.168.0.254). The address 192.168.0.1 is reserved because it's used by the adapter itself.

## 3.1.4 Web interface

After you are connected to the device physically you can open a web browser on your PC, tablet or mobile phone. There you have to enter the IP address 192.168.1.1 (for access via WLAN), 192.168.2.1 (for access via LAN-A) or 192.168.0.1 (for access via USB-LAN) in the address line.

At the first use of the device you will see a dialog with some hints and an input field for the serial number. In this field you have to enter the serial number of the device (the number can be found on the bottom or right side of the device) and click on the button "unlock device":

| function release                                                                                                    |                                                |
|----------------------------------------------------------------------------------------------------|------------------------------------------------|
| confirm the identity of the device please enter the serial number of the d<br>nber can be found on the bottom side of the device.                                                                                                    | evice. The serial                              |
| ase note that the WLAN network from your device is open and no encry<br>tection consists. Everyone can connect and access your data and netw<br>a WLAN password and encryption (e. g. WPA2) after the device unlock<br>configuration of the device can be changed without any password by c<br>figuration page you can specify a password.<br>er the serial number was entered and accepted, you will be redirected to<br>this page you can change all parameters of the device. | orks. We recommend to<br>ng.<br>efault. On the |
| serial number:                                                                                                    |                                                |
| unlock device                                                                                                    |                                                |

© Copyright PI 2017-2019

If the input is correct the device is unlocked and can be used normally. After the unlocking you will be redirected to the configuration page of the device (see also web server  $\rightarrow$  configuration). The function release have to be done only once of course.

#### Important:

The function release is a security mechanism of the device to protect your network data. The reason therefore is that everyone, which is within the WLAN range of the device, can connect to it without a password.

## 3.2 Bridge interfaces

The analyzer has the possibility to analyze the network traffic. Therefore the device has two LAN interfaces which are operating similar to a network bridge. This means all frames which are received on interface A are sent out on interface B and the other way around. If settings are set through which the device should change network frames the frame which was received on the first interface is different from the frame which is send on the second interface.

If you e. g. have problems with the communication between two participants, just connect the first participant with a LAN cable to the first interface and the second participant with another LAN cable to the second interface of your analyzer. Thereby the complete communication is lead through the device.

On the web server you can now analyze the communication between the two (or more) devices and find the cause of the communication problem easily.

#### Hint:

Both LAN interfaces are supporting the automatically switching of the send and receive line pair (auto MDIX). Thus you can use a 1:1 occupied or a crossed network cable.

#### Important:

The ProfiNet-WACHTDOG can't change the network traffic between the interfaces or actively sent data by itself. Thereby the RealTime management isn't disturbed.

## 3.3 User interaction

The device has some status LEDs on the front size of the device. The LEDs have the following meanings:

- **ON:** lights if the device is powered
- Wi: lights on active WLAN and blinks on data transfer
- **S1:** currently not in use
- S2: currently not in use
- S3: currently not in use
- **S4:** currently not in use
- LAN A: lights if the link state on interface A is active and blinks on data transfer
- LAN B: lights if the link state on interface B is active and blinks on data transfer

Furthermore the device has two buttons on the right side (for devices with desktop cases) or bottom side (for devices with clamping cases). The buttons are used as follows:

- **FS:** button for applying factory defaults
- **T:** currently not in use

## 3.3.1 factory defaults

If you want to restore your device to the factory defaults you have to press the "FS" button for at least 3 seconds. For pressing the button you can use a paperclip.

If you have pressed the button for at least 3 seconds and released it again the factory defaults gets loaded into the device. Now your device executes a restart and can be accessed after about 30 seconds via the default settings as described in this chapter.

## 4 web server

The complete operation of the device (display and parameterization) can be done via the integrated web server which is available over the WLAN and / or LAN-A interface of the device as well as the optionally USB-LAN interface (via adapter), depending on the configuration.

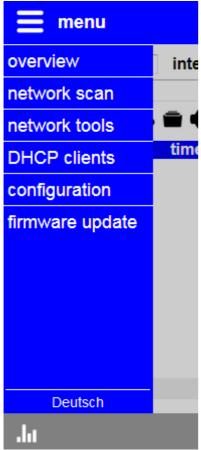

The surface of all web pages consists of a header, a footer and a big content area. Thus on all web pages are much space for the real content. This is very helpful on devices with small resolutions or monitor sizes (e. g. smart phones).

If you want to show the navigation bar you have to click on the icon or the text "menu" on the top left corner. With the same method you can hide the menu. The single pages which belongs to the menu entries will be described in this chapter of the manual.

If a password is set in the configuration of the device and if you are currently logged in, a menu item with the name "log out" is shown as last entry in the menu. This entry can be used to log out of the device again.

The language of all surfaces can be changed between German and English in the menu on the bottom of the navigation.

## 4.1 access protection

Because the analyzer is able to analyze and change the network traffic which is directed through the device whereby it has access to sensible data and could affect the function of the network it is possible and recommended to protect the device with a password. By configuring a password you can prevent that unauthorized people can monitor or disturb your network.

The following table shows which passwords can be configured and for which pages they are needed:

| page            | password | description                                                                       |  |
|-----------------|----------|-----------------------------------------------------------------------------------|--|
| overview        | view     | analyzing, monitoring and controlling of the network traffic                      |  |
| network scan    | tool     | active analyzing and controlling<br>of the network and executing tes<br>functions |  |
| network tools   |          |                                                                                   |  |
| DHCP clients    |          |                                                                                   |  |
| configuration   | config   | viewing and changing the                                                          |  |
| firmware update | -        | configuration (also passwords) as well as updating the firmware                   |  |

The configuration of the passwords can be done on the page "configuration". If an empty password is specified, as it is the case on factory defaults, a log in (and log out) isn't needed. The pages can then be accessed directly.

If you access a page which is protected via a password you will see the following log in page:

| log in    |        |
|-----------|--------|
| password: |        |
|           | log in |

After you have entered the password and clicked on "log in" you will be redirected to the page, which was requested before.

If you have e. g. successfully logged in for the page "overview" with the view password and click on the menu entry "configuration" (which is also password protected) you will see the log in page again. Now you should enter the config password. Your log in to the page "overview" remains.

Because of security reasons we recommend to log out of the device after you have finished your work. Therefore you will see the menu entry "log out" on the menu:

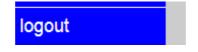

After you have clicked on the menu entry you will see the following message and will be redirected to the start page after 5 seconds:

| ⊢log out                                          |
|---------------------------------------------------|
|                                                   |
| You are logged out successfuly!                   |
| You are redirected to the start page in 5 seconds |

#### Hint:

If you have done a firmware update or restart no log out can be done, because through the restart all users are getting logged out automatically.

#### Important:

In the factory defaults no passwords are specified. Thus everyone who can connect to the device can analyze and change your network data, execute tools and view and change the configuration of the device.

## 4.2 status view

On the footer of the web pages (on all pages which are used for analyzing and controlling the network traffic) you will see a bar chart icon on the bottom left corner which can be used to show the network state.

If you have clicked on the icon the following dialog appears who is refreshed every 5 seconds:

| - Dackate: SI    | - Etorade: 004   | h browcor - |
|------------------|------------------|-------------|
|                  | Ju network state |             |
|                  | interface A      | interface B |
| link state       | active           | active      |
| recv. packets    | 13.418           | 23.983      |
| recv. bytes      | 1.053.400        | 12.003.479  |
| recv. throughput | 0,05 Mbit/s      | 0,61 Mbit/s |
| sent packets     | 23.982           | 13.420      |
| sent bytes       | 12.003.153       | 1.053.520   |
| sent throughput  | 0,61 Mbit/s      | 0,05 Mbit/s |

The following information will be shown as table and thereby separated for interface A and interface B:

- **link state:** Indicates if the link state is active or not.
- recv. packets: Number of received packets.
- recv. bytes: Amount of received bytes.
- recv. throughput: Data throughput of received bytes.
- sent packets: Number of sent packets.
- sent bytes: Amount of sent bytes.
- sent throughput: Data throughput of sent bytes.

If the device detects an error (e. g. error while sending an e-mail) or the connection to the device is broken, a red warn symbol is shown on the bottom right corner in the footer. By clicking on the symbol the occurred error(s) will be shown.

## 4.3 page overview

| <b>≡</b> me    | nu         |                          |                      |                   |                                                               |
|----------------|------------|--------------------------|----------------------|-------------------|---------------------------------------------------------------|
| mode: re       | ecording 👻 | interface: A 🚽 pack      | kets: all 👻 sto      | orage: web brow   | owser -                                                       |
| view filter    | r:         | ✓ search:                | ▲                    | •                 |                                                               |
|                | > 🕑 🐔      | i 🖵 🕯 📞 🖕 👔              | 5 %                  |                   |                                                               |
|                | no.        | time source              | destination          | protocol          | length description                                            |
|                | 130        | 15.997 10:C3:7B:91:A2:BA | F:FE:FE:FE:FE:FE     | ARP               | 60 Who has 192.168.1.21? Tell 192.168.1.254                   |
| A → B<br>A → B | 137        | 16 008 01:80:C2:00:00:01 | FF:FF:FF:FF:FF:FF    | 777               |                                                               |
| A → B          | 130        | 16.636 00:0E:8C:87:BC:19 | 01:80:C2:00:00:0E    | PROFINET          | 60 Len=46 Type=???(0x8874)<br>60 Len=46 Type=PROFINET(0x8892) |
| A → B          | 139        | 16.687 F4:6D:04:55:14:B8 | 01:80:C2:00:00:0E    |                   | 204 Len=190 Type=LLDP(0x88CC)                                 |
| A → B          | 140        | 17.317 10:C3:7B:91:A2:BA | FF:FF:FF:FF:FF:FF    | ARP               | 60 Who has 192 168 1 212 Tell 192 168 1 254                   |
| A→B            | 141        | 17.836 00:0E:8C:87:BC:19 | 01:80:C2:00:00:0E    | PROFINET          | 60 Len=46 Type=PROFINET(0x8892)                               |
| A→B            | 142        | 17.927 F4:6D:04:55:14:AC | 01:80:C2:00:00:0E    | LLDP              | 214 Len=200 Type=LLDP(0x88CC)                                 |
| A→B            | 143        | 18.008 01:80:C2:00:00:01 | FF'FF'FF'FF'FF'FF    | 222               | 60 Len=46 Type=???(0x8874)                                    |
| A→B            | 145        | 18.317 10:C3:7B:91:A2:BA | FF:FF:FF:FF:FF       | ARP               | 60 Who has 192.168.1.217 Tell 192.168.1.254                   |
| A→B            | 146        | 18.721 FE80::71CB:A8E    | FF02 <sup>··</sup> C | SSDP              | 208 63663 » 1900 Len=154                                      |
| A→B            | 147        | 18.934 00:1C:06:01:4E:13 | 01:80:C2:00:00:0F    | LLDP              | 100 Len=86 Type=LLDP(0x88CC)                                  |
| A→B            | 148        | 19.036 00:0E:8C:87:BC:19 | 01:80:C2:00:00:0E    | PROFINET          | 60 Len=46 Type=PROFINET(0x8892)                               |
| A→B            | 149        | 19.162_00:0C:29:F9:A3:76 | 01:80:C2:00:00:0E    | LLDP              | 225 Len=211 Type=LLDP(0x88CC)                                 |
| A→B            | 150        | 19 317 10 C3 7B 91 A2 BA | FF FF FF FF FF FF    | ARP               | 60 Who has 192 168 1 212 Tell 192 168 1 254                   |
| A→B            | 151        | 19.837 00:0E:8C:87:BC:19 | 01:80:C2:00:00:0E    | LLDP              | 132 Len=118 Type=LLDP(0x88CC)                                 |
| A→B            | 152        | 20.008 01:80:C2:00:00:01 | FF:FF:FF:FF:FF       | ???               | 60 Len=46 Type=???(0x8874)                                    |
| A→B            | 153        | 20.237 00:0E:8C:87:BC:19 | 01:80:C2:00:00:0E    | PROFINET          | 60 Len=46 Type=PROFINET(0x8892)                               |
| A→B            | 154        | 20.378 00:0C:29:CC:AD:55 | FE:FE:FE:FE:FE:FE    | ARP               | 60 Who has 192,168,1,152? Tell 192,168,1,12!                  |
| A→B            | 155        | 20.637 10:C3:7B:91:A2:BA | FF:FF:FF:FF:FF       | ARP               | 60 Who has 192.168.1.21? Tell 192.168.1.254!                  |
| A→B            | 156        | 21.000 00:0C:29:CC:AD:55 | FF:FF:FF:FF:FF       | ARP               | 60 Who has 192.168.1.152? Tell 192.168.1.12!                  |
| A→B            | 157        | 21.437 00:0E:8C:87:BC:19 | 01:80:C2:00:00:0E    | PROFINET          | 60 Len=46 Type=PROFINET(0x8892)                               |
| detail vie     | W          |                          |                      |                   | •                                                             |
| .հս            |            |                          | © Cop                | yright PI 2017-20 |                                                               |

The page "overview" is the most important and powerful page of the analyzer. Here you can analyze, monitor and control the network traffic.

The main function of the page is the recording of the network traffic, which flows between the bridge interfaces. This data can then be analyzed in the browser directly.

Before you can start a recording you have to set some settings.

Firstly you have to select the "mode" where you can select between "recording" and "monitoring". The mode "recording" can be used for recording of the complete or of parts of the network traffic which flows through the bridge and is the default option. The mode "monitoring" can be used to record only frames who are evaluated as burglaries (addresses which aren't learned in) of the network monitor.

On the next step you have to select the interface and the packet type which should be recorded. With the option "A and B" both interfaces are respected. The same applies to the packet type "all" which will record ingoing and out-going frames. With this two settings you can configure your recording as you like. In the mode "monitoring" you should select the interface "A and B". Thereby burglaries of both interfaces get respected.

As the last step it is necessary to specify where do you want to view or store the recorded traffic". You can select between "web browser", "FTP server" and "USB stick" with the help of the selection list "storage". The usage of the FTP server recording requires a completed configuration of the FTP server on the configuration page (see also chapter web server  $\rightarrow$  configuration  $\rightarrow$  FTP server). If you want to record to a USB stick you have to plug in the stick before you start the recording. After you have finished your recording you can plug out the USB stick.

### Hint:

The USB stick have to be formatted in a FAT file system to use it with the device.

### Important:

## Don't plug out the USB stick while a recording is running. Otherwise your file and file system could get corrupted.

If you want to start recording you just have to click on the symbol >.

After a recording is started you can stop it with a click on the ■ symbol. Alternatively you can restart a recording / reset the view via clicking on the ♀ symbol (only possible for web browser recordings).

A helpful feature is the automatically scrolling which can be enabled by clicking on the icon  $\blacksquare$ . If the scrolling is enabled and a new frame arrives the recording table will scroll down to the bottom of the table. The scrolling function can be disabled by clicking on the icon  $\blacksquare$ .

If you start a recording to the FTP server or USB stick you will get a popup window. In this window you have to specify the file format (currently only the Wireshark file formats .pcapng and .pcap are available) and a file name (without the extension):

| FTP recording              |                                |
|----------------------------|--------------------------------|
| file format:<br>file name: | Wireshark - *.pcapng   .pcapng |
|                            | start recording close          |

If a FTP server or USB stick recording is running the frames will not appear in the frame table in the browser, because they are sent directly to the server or written to the stick. To check if a FTP or USB recording is running successfully or which error has occurred on the last transfer (if applicable) you can look at the status view on the top right corner (same height as the toolbar with the icons):

| storage: FTP ser | ver 🔻              |                                        |
|------------------|--------------------|----------------------------------------|
| •                |                    | data transfer to FTP server is running |
| protocol         | length description |                                        |
|                  |                    | *                                      |

#### 4.3.1 detail view

The recording table shows only the transfer direction, an ongoing number, the time, the source address and the destination address of a frame. If the window has enough width the protocol, the length and a description is also shown.

For a detailed view or analyze this information is not enough. Thus the recording page contains a detail view. The detail view of a frame can be opened by clicking on a frame in the table. Now you should see something similar to the following:

| Ethernet Frame Header                     | 0000 | FF FF FF FF FF FF 10 C3 | 7B 91 A2 7A 08 00 45 00 |        |
|-------------------------------------------|------|-------------------------|-------------------------|--------|
| Internet Protocol Version 4 (IPv4) Header | 0010 | 01 23 1C 47 00 00 80 11 | 98 C5 C0 A8 01 6E C0 A8 | .#.Gn  |
| User Datagram Protocol (UDP)              | 0020 | 01 FF D6 83 D6 83 01 0F | 72 EE 00 50 43 2D 56 65 | rPC-Ve |
| Osci Dalagian i fotocor (ODI )            | 0030 | 72 6B 61 75 66 00 00 00 | 00 00 00 00 00 00 00 00 | rkauf  |
|                                           | 0040 | 00 00 00 00 00 00 00 00 | 00 00 00 55 CA 01 00 00 | U      |
|                                           | 0050 | 00 00 20 BB 9F 06 00 00 | 00 00 33 27 00 00 00 00 |        |
|                                           | 0060 | 00 00 F0 54 CA 01 00 00 | 00 00 10 5D 5B 05 00 00 | T][    |
|                                           | 0070 | 00 00 7C 6A 26 72 00 00 | 00 00 40 A5 D4 72 00 00 | isr@r  |

On the left side you can see the analyzed data of the frame in textual form. The right side shows the raw data (bytes) of the frame. If your monitor has a small width the two windows will be shown among themselves.

Both the entries in the text view and the bytes in the raw view can be clicked. An selected entry and the corresponding raw data or entry in the text view will be highlighted with a blue color automatically:

| detail view #69                                  |              |                                        |                         |        | • |
|--------------------------------------------------|--------------|----------------------------------------|-------------------------|--------|---|
| source IP address: 192.168.1.110                 | ۵00 <u>م</u> | 0 FF FF FF FF FF FF 10 C3              | 7B 91 A2 7A 08 00 45 00 |        |   |
| destination IP address: 192.168.1.255            | 001          | 0 01 23 1C 47 00 00 80 11              | 98 C5 C0 A8 01 6E C0 A8 | .#.Gn  | - |
| <ul> <li>User Datagram Protocol (UDP)</li> </ul> | 002          | 0 01 FF D6 83 <mark>D6 83</mark> 01 0F | 72 EE 00 50 43 2D 56 65 | rPC-Ve | - |
| source port: 54915                               | 003          |                                        | 00 00 00 00 00 00 00 00 |        |   |
| destination port: 54915                          | 004          |                                        | 00 00 00 55 CA 01 00 00 |        |   |
| length: 271                                      |              | 0 00 00 20 BB 9F 06 00 00              |                         |        |   |
| 5                                                | 006          | 0 00 00 F0 54 CA 01 00 00              | 00 00 10 5D 5B 05 00 00 | T][    |   |
| checksum: 0x72EE                                 | * 007        | 0 00 00 7C 6A 26 72 00 00              | 00 00 40 A5 D4 72 00 00 | jar@r  | Ŧ |

#### Hint:

Entries in the text view which have sub entries are getting automatically unfolded if you click on them.

## 4.3.2 frame information and settings

Every frame has some additional information and settings which are not shown within the frame table or the detail view, because they doesn't belong to the data of the frame directly.

If you want to open the view for information and settings of a single frame you have to click on the entry on the frame table. Thereby the entry get's colored in light blue and maybe the detail view get's opened too. Now you can click on the *i* symbol, which can be found on the toolbar which is located above the frame table. Next you should see a dialog similar to the following:

| frame #7                      |                   |
|-------------------------------|-------------------|
| transport protocol:           | follow UDP stream |
| default application protocol: | DHCP              |
| application protocol:         | DHCP -            |
|                               | apply to stream   |
|                               | submit close      |

Each line has it's own meaning:

transport protocol:

If the frame is a TCP or UDP frame a button will appear, which allows you to set a view filter. This view filter will affect that only

|                               | frames which belong to the same TCP or<br>UDP stream will be shown. Furthermore for<br>TCP frames another button to open the<br>analysis dialog of the stream will be shown.                                                  |
|-------------------------------|----------------------------------------------------------------------------------------------------|
| default application protocol: | The application protocol (if available) as<br>which the frame would be analyzed by<br>default.                                                                                                    |
| application protocol:         | Here you can choose as which application<br>protocol the frame should be analyzed. If the<br>checkbox "apply to stream" is checked this<br>setting will also affect all frames which<br>belong to the same TCP or UDP stream. |

If you have changed the application protocol of the frame you have to click on the button "submit" to reanalyze the frame or maybe the complete stream.

#### 4.3.3 view filter

If you want to filter the viewed record data (e. g. to show only frames with a specific IP address, port or protocol) you have the possibility to set a view filter. The view filter is a string which consists of one or more conditions.

#### Important:

# The view filter only affects the view in the browser. The device always records everything.

To submit the view filter you have to press the return key (only possible if the focus is on the text field) or click on the icon  $\checkmark$  behind the text field.

view filter: udp and ip.addr==192.1 🗸

#### Hint:

# The inputs and commands for the the view filter are largely compatible with them from the program Wireshark.

For the data fields (see table on next page) between the following data types a distinction is made:

| name         | description                                                                  |  |
|--------------|------------------------------------------------------------------------------|--|
| -            | fields without a data type can be checked for existence only                 |  |
| truth value  | y for true; n for false                                                      |  |
| number       | numeric value (hexadecimal with 0x, octal with 0, binary with 0b or decimal) |  |
| string       | a string; as well as DNS names or NBNS names                                 |  |
| MAC address  | a MAC address; address blocks at the end can be omitted                      |  |
| IPv4 address | a IPv4 address; address blocks at the end can be omitted                     |  |

| name         | description                                                                         |
|--------------|-------------------------------------------------------------------------------------|
| IPv6 address | a IPv6 address; shortened with :: allowed; address blocks at the end can be omitted |

The following fields can be checked via the view filter:

| name               | data type   | description              |
|--------------------|-------------|--------------------------|
| eth                | -           | Ethernet header          |
| eth.dst            | MAC address | destination MAC address  |
| eth.src            | MAC address | source MAC address       |
| eth.vlan.tpid      | number      | VLAN protocol ID         |
| eth.vlan.prio      | number      | VLAN priority            |
| eth.vlan.cfi       | truth value | VLAN DEI-/CFI bit        |
| eth.vlan.id        | number      | VLAN ID                  |
| eth.type           | number      | Ethernet type            |
| eth.len            | number      | frame length             |
| llc                | -           | LLC header               |
| llc.dsap           | number      | destination SAP          |
| llc.ssap           | number      | source SAP               |
| llc.control        | number      | control value            |
| llc.snap           | -           | SNAP extension header    |
| llc.snap.oui       | number      | manufacturer ID          |
| llc.snap.vlan.tpid | number      | VLAN protocol ID         |
| llc.snap.vlan.prio | number      | VLAN priority            |
| llc.snap.vlan.cfi  | truth value | VLAN DEI-/CFI bit        |
| llc.snap.vlan.id   | number      | VLAN ID                  |
| llc.snap.proto     | number      | protocol (Ethernet type) |
| ір                 | -           | IPv4 Header              |

| name           | data type    | description                     |
|----------------|--------------|---------------------------------|
| ip.version     | number       | version                         |
| ip.hdr_len     | number       | header length                   |
| ip.tos         | number       | Type Of Service (QoS parameter) |
| ip.len         | number       | total length                    |
| ip.id          | number       | identification number           |
| ip.flags       | number       | flags                           |
| ip.frag_offset | number       | fragmentation offset            |
| ip.ttl         | number       | Time To Live                    |
| ip.proto       | number       | IP protocol                     |
| ip.checksum    | number       | header checksum                 |
| ip.src         | IPv4 address | source IPv4 address             |
| ip.dst         | IPv4 address | destination IPv4 address        |
| ip.opt         | -            | IPv4 option                     |
| ip.opt.type    | number       | option type                     |
| ip.opt.len     | number       | option length                   |
| ip.opt.data    | -            | option data                     |
| ipv6           | -            | IPv6 header                     |
| ipv6.version   | number       | version                         |
| ipv6.class     | number       | traffic class (QoS parameter)   |
| ipv6.flow      | number       | flow label                      |
| ipv6.plen      | number       | payload length                  |
| ipv6.nxt       | number       | IP protocol or next header      |
| ipv6.hlim      | number       | maximum count of hops           |
| ipv6.src       | IPv6 address | source IPv6 address             |
| ipv6.dst       | IPv6 address | destination IPv6 address        |

| name            | data type    | description                  |
|-----------------|--------------|------------------------------|
| arp             | -            | ARP protocol                 |
| arp.hw.type     | number       | type of hardware addresses   |
| arp.proto.type  | number       | type of protocol addresses   |
| arp.hw.size     | number       | size of hardware addresses   |
| arp.proto.size  | number       | size of protocol addresses   |
| arp.opcode      | number       | operation code               |
| arp.src.hw      | MAC address  | source hardware address      |
| arp.src.proto   | IPv4 address | source protocol address      |
| arp.dst.hw      | MAC address  | destination hardware address |
| arp.dst.proto   | IPv4 address | destination protocol address |
| rarp            | -            | RARP protocol                |
| rarp.hw.type    | number       | type of hardware addresses   |
| rarp.proto.type | number       | type of protocol addresses   |
| rarp.hw.size    | number       | size of hardware addresses   |
| rarp.proto.size | number       | size of protocol addresses   |
| rarp.opcode     | number       | operation code               |
| rarp.src.hw     | MAC address  | source hardware address      |
| rarp.src.proto  | IPv4 address | source protocol address      |
| rarp.dst.hw     | MAC address  | destination hardware address |
| rarp.dst.proto  | IPv4 address | destination protocol address |
| lldp            | -            | LLDP protocol                |
| lldp.tlv        | -            | Type-Length-Value (TLV)      |
| lldp.tlv.type   | number       | TLV type                     |
| lldp.tlv.len    | number       | TLV length                   |
| lldp.tlv.data   | -            | TLV value                    |

| name            | data type   | description                |
|-----------------|-------------|----------------------------|
| mrp             | -           | MRP protocol               |
| mrp.version     | number      | version                    |
| mrp.block       | -           | block                      |
| mrp.type        | number      | block type                 |
| mrp.length      | number      | block length               |
| mrp.sequence_id | number      | Sequence number            |
| mrp.domain_uuid | number      | domain UUID                |
| mrp.prio        | number      | priority                   |
| mrp.sa          | MAC address | sender MAC address         |
| mrp.port_role   | number      | port state                 |
| mrp.ring_state  | number      | ring state                 |
| mrp.transition  | number      | transition                 |
| mrp.timestamp   | number      | time stamp                 |
| mrp.interval    | number      | interval                   |
| mrp.blocked     | number      | blocked number             |
| mrp.oui         | number      | OID                        |
| mrp.data        | -           | payload                    |
| hopopts         | -           | Hop-By-Hop header (IPv6)   |
| hopopts.nxt     | number      | IP protocol or next header |
| hopopts.len     | number      | header length              |
| hopopts.opts    | -           | options                    |
| routing         | -           | routing header (IPv6)      |
| routing.nxt     | number      | IP protocol or next header |
| routing.len     | number      | header length              |
| routing.type    | number      | routing type               |

| name              | data type   | description                               |
|-------------------|-------------|-------------------------------------------|
| routing.segleft   | number      | amount of left segments                   |
| routing.data      | -           | type depended data                        |
| fragment          | -           | fragmentation header (IPv6)               |
| fragment.nxt      | number      | IP protocol or next header                |
| fragment.reserved | -           | -                                         |
| fragment.offset   | number      | fragmentation offset                      |
| fragment.filler   | -           | -                                         |
| fragment.more     | truth value | indicates if more fragments are following |
| fragment.id       | number      | identification                            |
| dstopts           | -           | destinations options header (IPv6)        |
| dstopts.nxt       | number      | IP protocol or next header                |
| dstopts.len       | number      | header length                             |
| dstopts.opts      | -           | options                                   |
| icmp              | -           | ICMPv4 protocol                           |
| icmp.type         | number      | type identifier                           |
| icmp.code         | number      | code (depends on type)                    |
| icmp.checksum     | number      | checksum                                  |
| icmp.data         | -           | payload                                   |
| icmpv6            | -           | ICMPv6 protocol                           |
| icmpv6.type       | number      | type identifier                           |
| icmpv6.code       | number      | code (depends on type)                    |
| icmpv6.checksum   | number      | checksum                                  |
| icmpv6.data       | -           | payload                                   |
|                   |             |                                           |

| name            | data type    | description            |
|-----------------|--------------|------------------------|
| igmp            | -            | IGMP protocol          |
| igmp.type       | number       | type identifier        |
| igmp.code       | number       | code (depends on type) |
| igmp.max_resp   | number       | maximum response time  |
| igmp.reserved   | -            | -                      |
| igmp.resp_code  | number       | response code          |
| igmp.checksum   | number       | checksum               |
| igmp.id         | number       | identification         |
| igmp.maddr      | IPv4 address | group address          |
| igmp.key        | number       | key                    |
| igmp.filler     | -            | -                      |
| igmp.s          | truth value  | suppress flag (router) |
| igmp.qrv        | number       | QRV value              |
| igmp.qqic       | number       | QQIC value             |
| igmp.num_src    | number       | number of sources      |
| igmp.src        | IPv4 address | source address         |
| tcp             | -            | TCP header             |
| tcp.srcport     | number       | source port            |
| tcp.dstport     | number       | destination port       |
| tcp.seq         | number       | sequence number        |
| tcp.ack         | number       | acknowledge number     |
| tcp.hdr_len     | number       | header length          |
| tcp.reserved    | -            | -                      |
| tcp.flags       | number       | flags                  |
| tcp.window_size | number       | window size            |
| tcp.checksum    | number       | checksum               |

| name               | data type    | description                           |
|--------------------|--------------|---------------------------------------|
| tcp.urgent_pointer | number       | urgent pointer                        |
| tcp.opt            | -            | TCP option                            |
| tcp.opt.type       | number       | option type                           |
| tcp.opt.len        | number       | option length                         |
| tcp.opt.data       | -            | option data                           |
| udp                | -            | UDP header                            |
| udp.srcport        | number       | source port                           |
| udp.dstport        | number       | destination port                      |
| udp.len            | number       | total length                          |
| udp.checksum       | number       | checksum                              |
| dhcp               |              | DHCP protocol                         |
| dhcp.type          | number       | protocol type                         |
| dhcp.hw.type       | number       | physical address type                 |
| dhcp.hw.len        | number       | physical address length               |
| dhcp.hops          | number       | count of relay agents                 |
| dhcp.id            | number       | identification                        |
| dhcp.seconds       | number       | seconds since the start of the client |
| dhcp.flags         | number       | flags                                 |
| dhcp.ip.client     | IPv4 address | client IP address                     |
| dhcp.ip.your       | IPv4 address | own IP address                        |
| dhcp.ip.server     | IPv4 address | server IP address                     |
| dhcp.ip.relay      | IPv4 address | relay agent IP address                |
| dhcp.hw.addr       | MAC address  | client MAC address                    |
| dhcp.hw.addr_pad   | -            | padding after the MAC address         |
| dhcp.hostname      | string       | name of the server                    |

| name              | data type | description                  |
|-------------------|-----------|------------------------------|
| dhcp.file         | string    | file name of the boot file   |
| dhcp.magic        | number    | magic number                 |
| dhcp.opt          | -         | DHCP option                  |
| dhcp.opt.type     | number    | option type                  |
| dhcp.opt.len      | number    | option length                |
| dhcp.opt.data     | -         | option data                  |
| dns               | -         | DNS protocol                 |
| dns.id            | number    | identification               |
| dns.type          | number    | type identifier              |
| dns.opcode        | number    | operation code               |
| dns.flags         | number    | flags                        |
| dns.rcode         | number    | response code                |
| dns.count.queries | number    | count of queries             |
| dns.count.answers | number    | count of answers             |
| dns.count.auth_rr | number    | count of name server entries |
| dns.count.add_rr  | number    | count of additional entries  |
| dns.qry           | -         | query                        |
| dns.qry.name      | string    | DNS name                     |
| dns.qry.type      | number    | type identifier              |
| dns.qry.class     | number    | class                        |
| dns.ans           | -         | response                     |
| dns.ans.name      | string    | DNS name                     |
| dns.ans.type      | number    | type identifier              |
| dns.ans.class     | number    | class                        |
| dns.ans.ttl       | number    | Time To Live                 |
| dns.ans.dlen      | number    | data length                  |

| name              | data type    | description       |
|-------------------|--------------|-------------------|
| dns.ans.data      | -            | data              |
| dns.ans.ip        | IPv4 address | IPv4 address      |
| dns.ans.ipv6      | IPv6 address | IPv6 address      |
| dns.ans.hostname  | string       | host name         |
| dns.auth          | -            | name server entry |
| dns.auth.name     | string       | DNS name          |
| dns.auth.type     | number       | type identifier   |
| dns.auth.class    | number       | class             |
| dns.auth.ttl      | number       | Time To Live      |
| dns.auth.dlen     | number       | data length       |
| dns.auth.data     | -            | data              |
| dns.auth.ip       | IPv4 address | IPv4 address      |
| dns.auth.ipv6     | IPv6 address | IPv6 address      |
| dns.auth.hostname | string       | host name         |
| dns.add           | -            | additional entry  |
| dns.add.name      | string       | DNS name          |
| dns.add.type      | number       | type identifier   |
| dns.add.class     | number       | class             |
| dns.add.ttl       | number       | Time To Live      |
| dns.add.dlen      | number       | data length       |
| dns.add.data      | -            | data              |
| dns.add.ip        | IPv4 address | IPv4 address      |
| dns.add.ipv6      | IPv6 address | IPv6 address      |
| dns.add.hostname  | string       | host name         |
| nbns              | -            | NBNS protocol     |
| nbns.id           | number       | identification    |

| name                   | data type    | description                  |
|------------------------|--------------|------------------------------|
| nbns.type              | number       | type identifier              |
| nbns.opcode            | number       | operation code               |
| nbns.flags             | number       | flags                        |
| nbns.rcode             | number       | response code                |
| nbns.count.queries     | number       | count of queries             |
| nbns.count.<br>answers | number       | count of answers             |
| nbns.count.auth_rr     | number       | count of name server entries |
| nbns.count.add_rr      | number       | count of additional entries  |
| nbns.qry               | -            | query                        |
| nbns.qry.name          | string       | DNS name                     |
| nbns.qry.type          | number       | type identifier              |
| nbns.qry.class         | number       | class                        |
| nbns.ans               | -            | response                     |
| nbns.ans.name          | string       | DNS name                     |
| nbns.ans.type          | number       | type identifier              |
| nbns.ans.class         | number       | class                        |
| nbns.ans.ttl           | number       | Time To Live                 |
| nbns.ans.dlen          | number       | data length                  |
| nbns.ans.data          | -            | data                         |
| nbns.ans.flags         | number       | flags                        |
| nbns.ans.ip            | IPv4 address | IPv4 address                 |
| nbns.auth              | -            | name server entry            |
| nbns.auth.name         | string       | DNS name                     |
| nbns.auth.type         | number       | type identifier              |
| nbns.auth.class        | number       | class                        |
| nbns.auth.ttl          | number       | Time To Live                 |

| name            | data type    | description          |
|-----------------|--------------|----------------------|
| nbns.auth.dlen  | number       | data length          |
| nbns.auth.data  | -            | data                 |
| nbns.auth.flags | number       | flags                |
| nbns.auth.ip    | IPv4 address | IPv4 address         |
| nbns.add        | -            | additional entry     |
| nbns.add.name   | string       | DNS name             |
| nbns.add.type   | number       | type identifier      |
| nbns.add.class  | number       | class                |
| nbns.add.ttl    | number       | Time To Live         |
| nbns.add.dlen   | number       | data length          |
| nbns.add.data   | -            | data                 |
| nbns.add.flags  | number       | flags                |
| nbns.add.ip     | IPv4 address | IPv4 address         |
| ntp             | -            | NTP protocol         |
| ntp.li          | number       | leap indicator       |
| ntp.vn          | number       | version              |
| ntp.mode        | number       | mode                 |
| ntp.stratum     | number       | stratum              |
| ntp.poll        | number       | polling interval     |
| ntp.precision   | number       | precision            |
| ntp.delay       | number       | delay                |
| ntp.dispersion  | number       | dispersion           |
| ntp.refid       | number       | reference ID         |
| ntp.reftime     | number       | reference time stamp |
| ntp.org         | number       | original time stamp  |
| ntp.rec         | number       | receive time stamp   |

| name                   | data type | description                    |
|------------------------|-----------|--------------------------------|
| ntp.xmt                | number    | transmit time stamp            |
| tftp                   | -         | TFTP protocol                  |
| tftp.opcode            | number    | operation code                 |
| tftp.file              | string    | file name                      |
| tftp.mode              | string    | mode                           |
| tftp.datablock         | number    | block number (for data)        |
| tftp.data              | -         | -                              |
| tftp.ackblock          | number    | block number (for acknowledge) |
| tftp.error.code        | number    | error code                     |
| tftp.error.msg         | string    | error message                  |
| snmp                   | -         | SNMP protocol                  |
| snmp.tlv               | -         | Type-Length-Value (TLV)        |
| snmp.tlv.type          | number    | TLV type                       |
| snmp.tlv.length        | number    | TLV length                     |
| snmp.tlv.data          | -         | TLV value                      |
| snmp.value.int         | number    | TLV value as number            |
| snmp.value.string      | string    | TLV value as string            |
| snmp.value.<br>counter | number    | TLV value as counter           |
| snmp.value.tticks      | number    | TLV value as time stamp        |
| ftp                    | -         | FTP protocol                   |
| ftp.line               | string    | line                           |
| ftp.req.command        | string    | request command                |
| ftp.req.parameter      | string    | request parameter              |
| ftp.rsp.code           | string    | response code                  |

| name                   | data type | description        |
|------------------------|-----------|--------------------|
| ftp.rsp.arg            | string    | response arguments |
| http                   | -         | HTTP protocol      |
| http.req               | string    | request            |
| http.req.method        | string    | method             |
| http.req.uri           | string    | path               |
| http.req.version       | string    | version            |
| http.resp              | string    | response           |
| http.resp.version      | string    | version            |
| http.resp.code         | string    | response code      |
| http.resp.desc         | string    | response text      |
| http.field             | string    | HTTP property      |
| http.field.name        | string    | field name         |
| http.field.value       | string    | field value        |
| smtp                   | -         | SMTP protocol      |
| smtp.line              | string    | line               |
| smtp.req.command       | string    | request command    |
| smtp.req.<br>parameter | string    | request parameter  |
| smtp.rsp.code          | string    | response code      |
| smtp.rsp.parameter     | string    | response parameter |
| рор                    | -         | POP protocol       |
| pop.line               | string    | line               |
| pop.req.command        | string    | request command    |
| pop.req.parameter      | string    | request parameter  |
| pop.rsp.indicator      | string    | response indicator |

| name                   | data type | description          |
|------------------------|-----------|----------------------|
| pop.rsp.desc           | string    | response description |
| imap                   | -         | IMAP protocol        |
| imap.line              | string    | line                 |
| imap.tag               | string    | tag                  |
| imap.data              | string    | data                 |
| sip                    | -         | SIP protocol         |
| sip.req                | string    | request              |
| sip.req.method         | string    | method               |
| sip.req.uri            | string    | URI                  |
| sip.req.version        | string    | version              |
| sip.resp               | string    | response             |
| sip.resp.version       | string    | version              |
| sip.resp.code          | string    | response code        |
| sip.resp.desc          | string    | response text        |
| sip.field              | string    | SIP field            |
| sip.field.name         | string    | field name           |
| sip.field.value        | string    | field value          |
| sdp                    | -         | SDP protocol         |
| sdp.version            | string    | version              |
| sdp.owner              | string    | session owner        |
| sdp.owner.<br>username | string    | user name            |
| sdp.owner.id           | string    | session ID           |
| sdp.owner.version      | string    | version              |
| sdp.owner.ntype        | string    | network type         |

| name                       | data type | description                    |
|----------------------------|-----------|--------------------------------|
| sdp.owner.atype            | string    | address type                   |
| sdp.owner.address          | string    | address                        |
| sdp.session_name           | string    | session name                   |
| sdp.session_info           | string    | session info                   |
| sdp.uri                    | string    | URI                            |
| sdp.email                  | string    | e-mail address                 |
| sdp.phone                  | string    | Telephone number               |
| sdp.s_con_info             | string    | connection data of the session |
| sdp.s_con_info.<br>ntype   | string    | network type                   |
| sdp.s_con_info.<br>atype   | string    | address type                   |
| sdp.s_con_info.<br>address | string    | address                        |
| sdp.s_bandwidth            | string    | bandwidth of the session       |
| sdp.time                   | string    | time                           |
| sdp.time.start             | string    | start time                     |
| sdp.time.stop              | string    | end time                       |
| sdp.repeat_time            | string    | repeat time                    |
| sdp.timezone               | string    | time zone                      |
| sdp.s_enc_key              | string    | encryption key of the session  |
| sdp.session_attr           | string    | session attribute              |
| sdp.media                  | string    | media description              |
| sdp.media.media            | string    | media type                     |
| sdp.media.port             | string    | port                           |
| sdp.media.proto            | string    | protocol                       |
| sdp.media.format           | string    | format                         |

| name                       | data type   | description                                   |
|----------------------------|-------------|-----------------------------------------------|
| sdp.media.title            | string      | media title                                   |
| sdp.m_con_info             | string      | connection data of the media                  |
| sdp.m_con_info.<br>ntype   | string      | network type                                  |
| sdp.m_con_info.<br>atype   | string      | address type                                  |
| sdp.m_con_info.<br>address | string      | address                                       |
| sdp.m_bandwidth            | string      | bandwidth of the media                        |
| sdp.m_enc_key              | string      | encryption key of the media                   |
| sdp.media_attr             | string      | media attribute                               |
| rtp                        | -           | RTP protocol                                  |
| rtp.version                | number      | version                                       |
| rtp.p                      | truth value | indicates, if padding is available            |
| rtp.x                      | truth value | indicates, if a extension header is available |
| rtp.cc                     | number      | CSRC count                                    |
| rtp.marker                 | truth value | marker flag                                   |
| rtp.p_type                 | number      | payload type                                  |
| rtp.seq                    | number      | sequence number                               |
| rtp.timestamp              | number      | timestamp                                     |
| rtp.ssrc                   | number      | SSRC                                          |
| rtp.csrc                   | number      | CSRC                                          |
| rtp.ext                    | -           | RTP extension header                          |
| rtp.ext.profile            | number      | profile type value                            |
| rtp.ext.len                | number      | length                                        |
| rtp.ext.data               | -           | data                                          |

| name                  | data type   | description                        |
|-----------------------|-------------|------------------------------------|
| rtp.payload           | -           | payload                            |
| rtp.padding           | -           | padding                            |
| rtcp                  | -           | RTCP protocol                      |
| rtcp.version          | number      | version                            |
| rtcp.p                | truth value | indicates, if padding is available |
| rtcp.rc               | number      | report count                       |
| rtcp.sc               | number      | CSRC count                         |
| rtcp.subtype          | number      | sub type                           |
| rtcp.pt               | number      | packet type                        |
| rtcp.length           | number      | length                             |
| rtcp.data             | -           | data                               |
| rtcp.padding          | -           | padding                            |
| tpkt                  | -           | TPKT protocol                      |
| tpkt.version          | number      | version                            |
| tpkt.reserved         | -           | -                                  |
| tpkt.length           | number      | length                             |
| q931                  | -           | Q.931 protocol                     |
| q931.disc             | number      | protocol discriminator             |
| q931.call_ref_len     | number      | length of call reference           |
| q931.call_ref         | number      | call reference                     |
| q931.<br>message_type | number      | message type                       |
| q931.ie               | -           | information element                |
| q931.ie.id            | number      | identification                     |
| q931.ie.len           | number      | length                             |

| name                      | data type | description                |
|---------------------------|-----------|----------------------------|
| q931.ie.data              | -         | data                       |
| nn rt                     |           | DDOEINET PoolTimo protocol |
| pn_rt                     | -         | PROFINET-RealTime protocol |
| pn_rt.frame_id            | number    | frame ID                   |
| pn_rt.cycle_<br>counter   | number    | cycle counter              |
| pn_rt.ds                  | number    | data state                 |
| pn_rt.transfer_<br>status | number    | transfer state             |
| pn_dcp                    | -         | PROFINET-DCP protocol      |
| pn_dcp.service_id         | number    | service ID                 |
| pn_dcp.service_<br>type   | number    | service type               |
| pn_dcp.xid                | number    | Identification             |
| pn_dcp.response_<br>delay | number    | response delay             |
| pn_dcp.data_<br>length    | number    | data length                |
| pn_dcp.block              | -         | block                      |
| pn_dcp.block.opt          | number    | block option               |
| pn_dcp.block.<br>subopt   | number    | block sub option           |
| pn_dcp.block.<br>length   | number    | block length               |
| pn_dcp.block.<br>status   | number    | state                      |
| pn_dcp.block.data         | -         | block data                 |
| pn_dcp.padding            | -         | padding                    |
|                           | •         |                            |

| name                      | data type   | description            |
|---------------------------|-------------|------------------------|
| pn_ptcp                   | -           | PROFINET-PTCP protocol |
| pn_ptcp.header            | -           | header                 |
| pn_ptcp.pad1              | -           | padding                |
| pn_ptcp.res1              | -           | reserved               |
| pn_ptcp.res2              | -           | reserved               |
| pn_ptcp.delay10ns         | number      | 10ns delay             |
| pn_ptcp.sequence<br>_id   | number      | sequence number        |
| pn_ptcp.delay1ns_<br>byte | number      | 1ns delay (byte)       |
| pn_ptcp.pad2              | -           | padding                |
| pn_ptcp.delay1ns          | number      | 1ns delay              |
| pn_ptcp.tlvheader         | -           | block                  |
| pn_ptcp.tl_type           | number      | block type             |
| pn_ptcp.tl_length         | number      | block length           |
| pn_ptcp.tl_data           | -           | block data             |
| pn_mrrt                   | -           | PROFINET-MRRT protocol |
| pn_mrrt.version           | number      | version                |
| pn_mrrt.block             | -           | block                  |
| pn_mrrt.type              | number      | block type             |
| pn_mrrt.length            | number      | block length           |
| pn_mrrt.sequence_<br>id   | number      | sequence number        |
| pn_mrrt.domain_<br>uuid   | number      | domain UUID            |
| pn_mrrt.sa                | MAC address | sender MAC address     |
| pn_mrrt.data              | -           | data                   |

| name                      | data type | description                |
|---------------------------|-----------|----------------------------|
| pn_mrrt.padding           | -         | padding                    |
| dcerpc                    | -         | DCE/RPC protocol           |
| dcerpc.ver                | number    | version                    |
| dcerpc.ver_minor          | number    | sub version                |
| dcerpc.pkt_type           | number    | packet type                |
| dcerpc.cn_flags           | number    | flags (CN only)            |
| dcerpc.dg_flags1          | number    | flags part 1 (DG only)     |
| dcerpc.dg_flags2          | number    | flags part 2 (DG only)     |
| dcerpc.drep               | -         | data representation        |
| dcerpc.drep.<br>byteorder | number    | byte order                 |
| dcerpc.drep.<br>character | number    | character set              |
| dcerpc.drep.fp            | number    | floating point format      |
| dcerpc.dg_serial_hi       | number    | serial number (higher)     |
| dcerpc.dg_obj_id          | -         | object ID (DG only)        |
| dcerpc.dg_if_id           | -         | Interface ID               |
| dcerpc.dg_act_id          | -         | activity ID                |
| dcerpc.dg_server_<br>boot | number    | server boot timestamp      |
| dcerpc.dg_if_ver          | number    | interface version          |
| dcerpc.dg_seqnum          | number    | sequence number            |
| dcerpc.dg_opnum           | number    | operation number (DG only) |
| dcerpc.dg_if_hint         | number    | interface hint             |
| dcerpc.dg_act_hint        | number    | activity hint              |
| dcerpc.frag_len           | number    | fragmentation length       |

| name                      | data type | description                |
|---------------------------|-----------|----------------------------|
| dcerpc.dg_frag_<br>num    | number    | fragment number            |
| dcerpc.dg_auth_<br>proto  | number    | authentication protocol    |
| dcerpc.cn_auth_<br>len    | number    | authentication length      |
| dcerpc.dg_serial_lo       | number    | serial number (lower)      |
| dcerpc.cn_call_id         | number    | communication ID           |
| dcerpc.cn_alloc_<br>hint  | number    | allocation hint            |
| dcerpc.cn_ctx_id          | number    | context ID                 |
| dcerpc.cn_cancel_<br>cnt  | number    | cancel count               |
| dcerpc.cn_status          | number    | state (only CN)            |
| dcerpc.cn_opnum           | number    | operation number (CN only) |
| dcerpc.cn_obj_id          | -         | object ID (CN only)        |
| dcerpc.cn_reject_<br>res  | number    | reject reason              |
| dcerpc.cn_max_<br>xmit    | number    | maximum transmit           |
| dcerpc.cn_max_<br>recv    | number    | maximum receive            |
| dcerpc.cn_assoc_<br>group | number    | group                      |
| dcerpc.dg_status          | number    | state (DG only)            |
| dcerpc.dg_cancel_<br>vers | number    | cancel version             |
| dcerpc.dg_cancel_<br>id   | number    | cancel ID                  |

| name                       | data type   | description                  |
|----------------------------|-------------|------------------------------|
| dcerpc.dg_cancel_<br>acc   | truth value | cancel support               |
| dcerpc.fack_vers           | number      | version                      |
| dcerpc.fack_win            | number      | window size                  |
| dcerpc.fack_tsdu           | number      | maximum TSDU                 |
| dcerpc.fack_frag           | number      | maximum fragment size        |
| dcerpc.fack_serial         | number      | serial number                |
| dcerpc.fack_selack<br>_len | number      | selective acknowledge length |
| dcerpc.fack_selack         | -           | selective acknowledge        |
| pn_io                      | -           | PROFINET-IO protocol         |
| pn_io.alarm_dst_<br>ep     | number      | destination endpoint         |
| pn_io.alarm_src_<br>ep     | number      | source endpoint              |
| pn_io.pdu_version          | number      | PDU version                  |
| pn_io.pdu_type             | number      | PDU type                     |
| pn_io.tack                 | number      | TACK                         |
| pn_io.window_size          | number      | window size                  |
| pn_io.send_seq_<br>num     | number      | send sequence number         |
| pn_io.ack_seq_<br>num      | number      | acknowledge sequence number  |
| pn_io.args_max             | number      | maximum arguments            |
| pn_io.args_len             | number      | argument length              |
| pn_io.var_part_len         | number      | data length                  |
| pn_io.var_part             | -           | data                         |
| pn_io.user_data            | -           | user data                    |

| name                      | data type   | description             |
|---------------------------|-------------|-------------------------|
| pn_io.status              | -           | state                   |
| pn_io.status.code         | number      | error code              |
| pn_io.status.<br>decode   | number      | error decode            |
| pn_io.status.code1        | number      | error code 1            |
| pn_io.status.code2        | number      | error code 2            |
| pn_io.array               | -           | array                   |
| pn_io.array.max_<br>count | number      | maximum count           |
| pn_io.array.offset        | number      | offset                  |
| pn_io.array.act_<br>count | number      | current count           |
| pn_io.block               | -           | block                   |
| pn_io.block.type          | number      | block type              |
| pn_io.block.length        | number      | block length            |
| pn_io.block.<br>version_h | number      | version                 |
| pn_io.block.<br>version_l | number      | sub version             |
| pn_io.block.data          | -           | data                    |
| wol                       | -           | Wake-On-LAN protocol    |
| wol.sync                  | MAC address | synchronization stream  |
| wol.mac_block             | -           | MAC address block       |
| wol.mac                   | MAC address | MAC address             |
| wol.passwd_ip             | IP address  | password as IP address  |
| wol.passwd_mac            | MAC address | password as MAC address |
| llmnr                     | -           | LLMNR protocol          |

| name                    | data type    | description                  |
|-------------------------|--------------|------------------------------|
| llmnr.id                | number       | identification               |
| llmnr.type              | number       | type identifier              |
| llmnr.opcode            | number       | operation code               |
| llmnr.flags             | number       | flags                        |
| llmnr.rcode             | number       | response code                |
| Ilmnr.count.queries     | number       | count of queries             |
| llmnr.count.<br>answers | number       | count of answers             |
| Ilmnr.count.auth_rr     | number       | count of name server entries |
| llmnr.count.add_rr      | number       | count of additional entries  |
| llmnr.qry               | -            | query                        |
| llmnr.qry.name          | string       | LLMNR name                   |
| llmnr.qry.type          | number       | type identifier              |
| llmnr.qry.class         | number       | class                        |
| llmnr.ans               | -            | response                     |
| llmnr.ans.name          | string       | LLMNR name                   |
| llmnr.ans.type          | number       | type identifier              |
| llmnr.ans.class         | number       | class                        |
| llmnr.ans.ttl           | number       | Time To Live                 |
| llmnr.ans.dlen          | number       | data length                  |
| llmnr.ans.data          | -            | data                         |
| llmnr.ans.ip            | IPv4 address | IPv4 address                 |
| llmnr.ans.ipv6          | IPv6 address | IPv6 address                 |
| llmnr.ans.<br>hostname  | string       | host name                    |
| llmnr.auth              | -            | name server entry            |
| llmnr.auth.name         | string       | LLMNR name                   |

| name                    | data type    | description      |
|-------------------------|--------------|------------------|
| llmnr.auth.type         | number       | type identifier  |
| llmnr.auth.class        | number       | class            |
| llmnr.auth.ttl          | number       | Time To Live     |
| llmnr.auth.dlen         | number       | data length      |
| llmnr.auth.data         | -            | data             |
| llmnr.auth.ip           | IPv4 address | IPv4 address     |
| llmnr.auth.ipv6         | IPv6 address | IPv6 address     |
| llmnr.auth.<br>hostname | string       | host name        |
| llmnr.add               | -            | additional entry |
| llmnr.add.name          | string       | LLMNR name       |
| llmnr.add.type          | number       | type identifier  |
| llmnr.add.class         | number       | class            |
| llmnr.add.ttl           | number       | Time To Live     |
| llmnr.add.dlen          | number       | data length      |
| llmnr.add.data          | -            | data             |
| llmnr.add.ip            | IPv4 address | IPv4 address     |
| llmnr.add.ipv6          | IPv6 address | IPv6 address     |
| llmnr.add.<br>hostname  | string       | host name        |
| ssdp                    | -            | SSDP protocol    |
| ssdp.req                | string       | request          |
| ssdp.req.method         | string       | method           |
| ssdp.req.uri            | string       | path             |
| ssdp.req.version        | string       | version          |
| ssdp.resp               | string       | response         |

| name                      | data type   | description           |
|---------------------------|-------------|-----------------------|
| ssdp.resp.version         | string      | version               |
| ssdp.resp.code            | string      | response code         |
| ssdp.resp.desc            | string      | response text         |
| ssdp.field                | string      | SSDP property         |
| ssdp.field.name           | string      | field name            |
| ssdp.field.value          | string      | field value           |
| cotp                      | -           | COTP protocol         |
| cotp.li                   | number      | length                |
| cotp.type                 | number      | type                  |
| cotp.destref              | number      | destination reference |
| cotp.srcref               | number      | source reference      |
| cotp.class                | number      | classification        |
| cotp.opts                 | number      | options               |
| cotp.reason               | number      | disconnect reason     |
| cotp.eot                  | truth value | last TPDU             |
| cotp.tpdu_number          | number      | TPDU number           |
| cotp.sequence_<br>number  | number      | sequence number       |
| cotp.cause                | number      | error cause           |
| cotp.parameter            | -           | parameter             |
| cotp.parameter.<br>code   | number      | parameter code        |
| cotp.parameter.<br>length | number      | parameter length      |
| cotp.parameter.<br>value  | -           | parameter value       |
| cotp.tpdu_size            | number      | TPDU size             |

| name          | data type | description      |
|---------------|-----------|------------------|
| cotp.src_tsap | number    | source TSAP      |
| cotp.dst_tsap | number    | destination TSAP |
| cotp.checksum | number    | checksum         |

Furthermore there are some group fields, which belongs to multiple other fields (logical OR):

| name            | fields                                       |
|-----------------|----------------------------------------------|
| eth.addr        | eth.dst; eth.src                             |
| ip.addr         | ip.src; ip.dst                               |
| ipv6.addr       | ipv6.src; ipv6.dst                           |
| arp.hw.addr     | arp.src.hw; arp.dst.hw                       |
| arp.proto.addr  | arp.src.proto; arp.dst.proto                 |
| rarp.hw.addr    | rarp.src.hw; rarp.dst.hw                     |
| rarp.proto.addr | rarp.src.proto; rarp.dst.proto               |
| tcp.port        | tcp.srcport; tcp.dstport                     |
| udp.port        | udp.srcport; udp.dstport                     |
| dns.resp        | dns.ans; dns.auth; dns.add                   |
| dns.resp.name   | dns.ans.name; dns.auth.name; dns.add.name    |
| dns.resp.type   | dns.ans.type; dns.auth.type; dns.add.type    |
| dns.resp.class  | dns.ans.class; dns.auth.class; dns.add.class |
| dns.resp.ttl    | dns.ans.ttl; dns.auth.ttl; dns.add.ttl       |
| dns.resp.dlen   | dns.ans.dlen; dns.auth.dlen; dns.add.dlen    |
| dns.resp.data   | dns.ans.data; dns.auth.data; dns.add.data    |

| name                     | fields                                                    |
|--------------------------|-----------------------------------------------------------|
| dns.resp.ip              | dns.ans.ip; dns.auth.ip; dns.add.ip                       |
| dns.resp.ipv6            | dns.ans.ipv6; dns.auth.ipv6; dns.add.ipv6                 |
| dns.resp.hostname        | dns.ans.hostname; dns.auth.hostname; dns.add.<br>hostname |
| nbns.resp                | nbns.ans; nbns.auth; nbns.add                             |
| nbns.resp.name           | nbns.ans.name; nbns.auth.name; nbns.add.name              |
| nbns.resp.type           | nbns.ans.type; nbns.auth.type; nbns.add.type              |
| nbns.resp.class          | nbns.ans.class; nbns.auth.class; nbns.add.class           |
| nbns.resp.ttl            | nbns.ans.ttl; nbns.auth.ttl; nbns.add.ttl                 |
| nbns.resp.dlen           | nbns.ans.dlen; nbns.auth.dlen; nbns.add.dlen              |
| nbns.resp.data           | nbns.ans.data; nbns.auth.data; nbns.add.data              |
| nbns.resp.flags          | nbns.ans.flags; nbns.auth.flags; nbns.add.flags           |
| nbns.resp.ip             | nbns.ans.ip; nbns.auth.ip; nbns.add.ip                    |
| tftp.block               | tftp.datablock; tftp.ackblock                             |
| http.version             | http.req.version; http.resp.version                       |
| smtp.parameter           | smtp.req.parameter; smtp.rsp.parameter                    |
| sip.version              | sip.req.version; sip.resp.version                         |
| sdp.con_info             | sdp.s_con_info; sdp.m_con_info                            |
| sdp.con_info.ntype       | sdp.s_con_info.ntype; sdp.m_con_info.ntype                |
| sdp.con_info.atype       | sdp.s_con_info.atype; sdp.m_con_info.atype                |
| sdp.con_info.<br>address | sdp.s_con_info.address; sdp.m_con_info.address            |
| sdp.bandwidth            | sdp.s_bandwidth; sdp.m_bandwidth                          |
| sdp.enc_key              | sdp.s_enc_key; sdp.m_enc_key                              |

| name                    | fields                                                          |  |  |
|-------------------------|-----------------------------------------------------------------|--|--|
| dcerpc.obj_id           | dcerpc.dg_obj_id; dcerpc.cn_obj_id                              |  |  |
| dcerpc.opnum            | dcerpc.dg_opnum; dcerpc.cn_opnum                                |  |  |
| wol.passwd              | wol.passwd_ip; wol.passwd_mac                                   |  |  |
| llmnr.resp              | Ilmnr.ans; Ilmnr.auth; Ilmnr.add                                |  |  |
| llmnr.resp.name         | IImnr.ans.name; IImnr.auth.name; IImnr.add.name                 |  |  |
| llmnr.resp.type         | IImnr.ans.type; IImnr.auth.type; IImnr.add.type                 |  |  |
| llmnr.resp.class        | llmnr.ans.class; llmnr.auth.class; llmnr.add.class              |  |  |
| llmnr.resp.ttl          | llmnr.ans.ttl; llmnr.auth.ttl; llmnr.add.ttl                    |  |  |
| llmnr.resp.dlen         | IImnr.ans.dlen; IImnr.auth.dlen; IImnr.add.dlen                 |  |  |
| llmnr.resp.data         | IImnr.ans.data; IImnr.auth.data; IImnr.add.data                 |  |  |
| llmnr.resp.ip           | IImnr.ans.ip; IImnr.auth.ip; IImnr.add.ip                       |  |  |
| llmnr.resp.ipv6         | IImnr.ans.ipv6; IImnr.auth.ipv6; IImnr.add.ipv6                 |  |  |
| llmnr.resp.<br>hostname | Ilmnr.ans.hostname; Ilmnr.auth.hostname; Ilmnr.<br>add.hostname |  |  |
| ssdp.version            | ssdp.req.version; ssdp.resp.version                             |  |  |

In addition to the fields which belongs to the data of the frame, there are some further fields which belongs to the frame itself:

| name                           | data type   | description                                   |  |  |  |
|--------------------------------|-------------|-----------------------------------------------|--|--|--|
| frame.number                   | number      | index of the frame                            |  |  |  |
| frame.rx                       | truth value | indicates, if the frame was ar incoming frame |  |  |  |
| frame.time                     | number      | time stamp of the frame (in s)                |  |  |  |
| tcp.stream                     | number      | index of the TCP stream                       |  |  |  |
| tcp.analysis.<br>window_update | -           | TCP frame, which indicates a "Window Update"  |  |  |  |

| name                                     | data type | description                                                 |  |  |  |  |
|------------------------------------------|-----------|-------------------------------------------------------------|--|--|--|--|
| tcp.analysis.zero_<br>window             | -         | TCP frame, which indicates a "Zero<br>Window"               |  |  |  |  |
| tcp.analysis.zero_<br>window_probe       | -         | TCP frame, which indicates a "Zero<br>Window Probe"         |  |  |  |  |
| tcp.analysis.zero_<br>window_probe_ack   | -         | TCP frame, which indicates a "Zero<br>Window Probe ACK"     |  |  |  |  |
| tcp.analysis.keep_<br>alive              | -         | TCP frame, which indicates a<br>"Keep Alive"                |  |  |  |  |
| tcp.analysis.keep_<br>alive_ack          | -         | TCP frame, which indicates a<br>"Keep Alive ACK"            |  |  |  |  |
| tcp.analysis.<br>retransmission          | -         | TCP frame, which indicates a "Retransmission"               |  |  |  |  |
| tcp.analysis.rto_<br>frame               | number    | index of the frame to which the Retransmission is linked to |  |  |  |  |
| tcp.analysis.<br>duplicate_ack           | -         | TCP frame, which indicates a<br>"Duplicate ACK"             |  |  |  |  |
| tcp.analysis.<br>duplicate_ack_num       | number    | incremental number of the Duplicate ACK from this strand    |  |  |  |  |
| tcp.analysis.<br>duplicate_ack_<br>frame | number    | index of the frame to which the Duplicate ACK is linked to  |  |  |  |  |
| udp.stream                               | number    | index of the UDP stream                                     |  |  |  |  |
| rtp.stream                               | number    | index of the RTP stream                                     |  |  |  |  |
| voip.stream                              | number    | index of the VoIP connection                                |  |  |  |  |
| pn_io.stream                             | number    | index of the PROFINET IO connection                         |  |  |  |  |

If you want to compare a field with another field or a fixed value you need a comparison operator. The following comparison operators are available:

| C syntax | textual  | description                                                                  |
|----------|----------|------------------------------------------------------------------------------|
|          |          | checks if the field is present (no comparison operator and comparison value) |
| ==       | eq       | checks if the two values are matching                                        |
| !=       | ne       | checks if the two values are not matching                                    |
| >=       | ge       | checks if the field value is greater than or equal the comparison value      |
| >        | gt       | checks if the field value is greater than the comparison value               |
| <=       | le       | checks if the field value is smaller than or equal the comparison value      |
| <        | It       | checks if the field value is smaller than the comparison value               |
| &        |          | checks if a bitwise AND combination is not equal to 0                        |
|          | contains | checks if the filed contains the value                                       |

example: *udp.srcport>=1024* 

#### Hint:

For the data types "truth value", "MAC address", "IPv4 address" and "IPv6 address" as well as for comparison of two fields or field groups the comparison operators ==/eq and !=/ne as well as checking the field existence can be used only. The contains operator can be only used for the data type "string".

If you have multiple conditions you will need combination operators to combine them. The following operators are available:

| C syntax | textual | description                                 |
|----------|---------|---------------------------------------------|
| &&       | and     | logical AND, all conditions must be true    |
|          | or      | logical OR, one condition must be true      |
| ٨٨       | xor     | logical XOR, only one condition may be true |

example: ip or ipv6

If you want to group conditions you can use the round brackets. (e. g. *ip.addr==192.168.1.10 and (udp or tcp)*)

Also you can negate a condition by putting an exclamation mark in front of the field name or opening bracket (for a group). (e. g. *!udp*)

### Hint:

If you want to remove the view filter you just have to remove the entering from the text field and submit the empty entering.

### 4.3.4 search

In addition to the view filter you have the possibility to search for raw data in the frames. This is especially useful if the frame can't be analyzed furthermore automatically. The search depends on the view filter, this means that the search occurs only on viewed frames (e. g. only UDP datagramms, when using the filter *udp*).

For using the search you have a text field on the overview page. In this text field you can enter either a string (have to be entered within double quotes, e. g. *"hello"*) or a hex value (have to start with the 0x suffix, e. g. *0x1A2B3C*).

After entering the search value you can start the searching with the help of the two symbols behind the text field. The symbol  $\checkmark$  executes a forward search and the symbol  $\blacklozenge$  executes a backward search. If the focus is set on the search text field you also have the possibility to press the enter key. This executes a forward search. After the end of the frame list is reached the search begins one the first frame again.

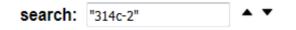

If the string or hex value was found, the detail view of the frame in which the entering was found get's opened and the data get's highlighted in the raw data view (and if applicable in the text view).

# 4.3.5 protocol streams

Often it is not possible that all data can be transmitted via one frame or sometimes it just needs some frame transmitting e. g. before an IP address can be assigned with DHCP. In such cases it is useful to show only frames which belongs to the same stream (OSI layer 4).

While the frames are analyzed on the web page a stream list is build up (currently the transport protocols TCP and UDP are supported). The assignment of a frame to a stream occurs with the help of the IP addresses and ports.

If you want to show a list with all streams you have to click on the icon in the toolbar. Now you should see the following dialog:

| protocol | streams |                               |                       |          |            |       |
|----------|---------|-------------------------------|-----------------------|----------|------------|-------|
| start    | end     | source                        | destination           | protocol | pack       | ets   |
| 0.780    | 8.891   | 192.168.1.110:54915           | 192.168.1.255:54915   | UDP      | 9          | ~     |
| 1.970    | 2.520   | 192.168.1.201:48976           | 239.255.255.250:1900  | UDP      | 6          |       |
| 2.042    | 2.042   | FE80::ACA8:6CDA:8B48:349D:546 | FF02::1:2:547         | UDP      | 1          |       |
| 2.630    | 2.740   | 192.168.1.201:57608           | 239.255.255.250:1900  | UDP      | 2          |       |
| 3.174    | 3.273   | 192.168.1.12:53657            | 224.0.0.252:5355      | UDP      | 2          |       |
| 4.283    | 4.833   | 192.168.1.202:46543           | 239.255.255.250:1900  | UDP      | 6          |       |
| 7.573    | 7.573   | FE80::4D83:8CDF:C0A3:AC27:546 | FF02::1:2:547         | UDP      | 1          |       |
| 7.755    | 7.758   | 192.168.1.32:17500            | 255.255.255.255:17500 | UDP      | 3          |       |
| 9.253    | 9.253   | 192.168.1.11:2622             | 192.168.1.255:5353    | UDP      | 1          | ~     |
|          |         |                               |                       |          | set filter | close |

In this dialog you can see the list of all TCP and UDP streams. The single rows can be clicked. After clicking the row is colored with a light blue color and the buttons "set filter" and maybe "show analysis" (currently only for TCP streams) are enabled. If you click on the button "set filter" a view filter get's set. The frame table should then show the frames which belong to the selected stream only. With a click on the button "show analysis" (when available) another dialog gets opened, where you then can see further information about the selected stream, who are collected during the recording.

The setting process of the view filter as well as opening the analysis dialog can also be done via a single frame. Therefore you have to open the dialog "frame information and settings" first. On this dialog you can then click on the "follow TCP stream" or "follow UDP stream". After

clicking on the button a view filter for the stream gets set. For TCP frames you will have another button with the label "show TCP stream analysis" to open the analysis dialog of the TCP stream.

# 4.3.6 TCP analysis

Some information of TCP streams can't be determined by analyzing single frames, rather the information of all frames from a stream have to be brought together. With such an analysis information like jams or retransmissions can be detected.

Because this analyzing process is relative complex and needs good knowledge of the TCP protocol itself, you don't have to this manually. The web page of the analyzer can show you this TCP status information for each stream easily.

If you want to open the analysis dialog for a TCP stream, you have to click on the button "show TCP stream analysis" within the dialog "frame information and settings" or on the button "show analysis" within the "protocol streams" dialog. After you have clicked on the button you should see the following dialog:

|                       | source       | destination  |    |
|-----------------------|--------------|--------------|----|
| IP address            | 192.168.1.69 | 192.168.1.95 |    |
| port                  | 48579        | 80           |    |
| packets               | 68           | 132          |    |
| Window Update         | 0            | 2            | q  |
| Zero Window           | 0            | 0            | q  |
| Zero Window Probe     | 0            | 0            | q  |
| Zero Window Probe ACK | 0            | 0            | Q, |
| Keep Alive            | 0            | 0            | q  |
| Keep Alive ACK        | 0            | 0            | Q  |
| Retransmission        | 0            | 0            | Q  |
| Duplicate ACK         | 0/0          | 1/1          | Q  |

The dialog shows different information divided by source and destination which represent the two communication partners. In the first lines the IP

address, port as well as the counter of packets for each partner are shown. The next lines then shows the data of the analysis process:

| Window Update:         | A packet which informs the partner about a changed window size.                                                                                                    |
|------------------------|----------------------------------------------------------------------------------------------------|
| Zero Window:           | A packet which informs the partner that no<br>further data can be sent. This can be an<br>indication for a data jam.                                                                        |
| Zero Window Probe:     | A packet which is sent to the partner to check if still no further data can be sent.                                                                                                    |
| Zero Window Probe ACK: | A packet which informs the partner that sill no further data can be sent.                                                                                                    |
| Keep Alive:            | A packet which is sent to the partner to keep<br>the connection. This could be needed if the<br>connection is still in use but no data is sent.                                             |
| Keep Alive ACK:        | A packet which acknowledge the keeping of the connection.                                                                                                    |
| Retransmission:        | A packet which is sent again. This means the frame is a repetition.                                                                                                    |
| Duplicate ACK:         | A packet which acknowledge an received<br>packet again. The first number represents<br>the amount of packet assignments and the<br>second one the total amount of Duplicate<br>ACK packets. |

For these different "packet types" a filter can be set directly. Therefore you have to click on the icon Q on the corresponding line. This means, if you click on that symbol within the line "Retransmission" only frames of the current stream which were sent again will be shown in the table.

### 4.3.7 RTP streams

RTP streams are data streams which are used for transmitting audio and video content in real time. The detection and grouping of RTP streams isn't possible with the IP addresses and ports only. Also the SSRC which is located in the RTP frame is used for that.

The analyzing of RTP streams frame for frame isn't very comfortable. Hence the web page offers you a simple list of RTP streams with all necessary information. Depending on the type of the payload you have the possibility to play the content of the RTP stream *(see below)*.

If you want to show the list of RTP streams you can click on the \Lambda icon in the toolbar. Now you should see a dialog similar to the following:

| RTP str | reams  |                    |                    |            |         |              |                |     |
|---------|--------|--------------------|--------------------|------------|---------|--------------|----------------|-----|
| start   | end    | source             | destination        | SSRC       | packets | sample r     | payload        |     |
| 8.479   | 32.603 | 192.168.0.20:8000  | 192.168.0.33:40376 | 0xD2BE49F6 | 572     | 8000         | G.711 PCMA     | ~   |
| 8.529   | 34.909 | 192.168.0.33:40376 | 192.168.0.20:8000  | 0x58F3AFE0 | 841     | 8000         | G.711 PCMA     | ~   |
|         |        |                    |                    |            |         | play streams | s set filter d | ose |

The dialog consists of a table and some buttons. Each row of the table represents a RTP stream and shows information like the start and end time as well as the source, the destination, the SSRC, the packet count, the sample rate (only for supported audio formats) and the type of the payload.

You can select a RTP stream in the table by clicking on one of the rows in the table. If you have clicked on a row the streams get's highlighted with a light blue color and the buttons "play streams" and "set filter" are getting enabled. By clicking on the "set filter" button a view filter get's set whereby frames which belong to this stream in the frame table are shown only.

Additionally to selecting a single RTP stream you have the possibility to select multiple RTP streams. Therefore you have to hold down the Strg/Ctrl key while clicking on the stream in the table. With the same method you can deselect a selected RTP stream. If you click on a RTP stream without pressing the Strg/Ctrl key all selected RTP streams are automatically getting deselected.

If you want to play the content of a single (or multiple) stream(s) you can click on the button "play streams". This function is currently limited to audio streams with the codecs "G.711 PCMA" and "G.711 PCMU". Other streams or codecs can not be played.

If you have selected at least one audio stream with a supported codec you should see a waveform diagram above the stream table. Such waveform diagrams are commonly used in software for audio editing.

| RTP streams |                                          |                    |                    |            |                    |                      |            |            |
|-------------|------------------------------------------|--------------------|--------------------|------------|--------------------|----------------------|------------|------------|
|             |                                          |                    |                    | -          |                    |                      | _          |            |
| •           | ۲. III III III III III III III III III I |                    |                    |            |                    |                      |            | +-         |
| start       | end                                      | source             | destination        | SSRC       | packets            | sample r             | payload    |            |
| 8.479       | 32.603                                   | 192.168.0.20:8000  | 192.168.0.33:40376 | 0xD2BE49F6 | 572                | 8000                 | G.711 PCMA | *          |
| 8.529       | 34.909                                   | 192.168.0.33:40376 | 192.168.0.20:8000  | 0x58F3AFE0 | 841<br>ise streams | 8000<br>stop streams | G.711 PCMA | -<br>close |

The red line in the diagram indicates the current position of the audio playing. The cursor is only shown if the stream is playing or paused. With the help of the icons + and - you can zoom in or out of the waveform diagram respectively the audio track.

If you have already started the stream playing (as in the image above), you should now see the buttons "pause streams" and "stop streams" instead of the button "play streams". This buttons allows you to pause or stop the playing of the streams. If the playing is paused the button "resume streams" instead of "pause streams" is shown, which allows you to resume the playing of the streams on the paused position.

If you would like to, you can set the position of the stream playing manually. Therefore you just have to place your cursor on the desired position within the waveform diagram. This "hand cursor" is marked with a orange colored line. If your cursor is on the desired position within the waveform diagram you have to click on the left mouse button. Now the playing cursor (red line) is set to this position.

| RTP streams |        |                    |                    |                    |                   |                                     |                                  |  |
|-------------|--------|--------------------|--------------------|--------------------|-------------------|-------------------------------------|----------------------------------|--|
| ,           |        |                    | <del>  </del>      |                    |                   | <b>(D</b> )++ <b> </b> + <b> </b> + |                                  |  |
| •           |        |                    |                    |                    |                   |                                     | +                                |  |
| start       | end    | source             | destination        | SSRC               | packets           | sample r                            | payload                          |  |
| 8.479       | 32.603 | 192.168.0.20:8000  | 192.168.0.33:40376 | 0xD2BE49F6         | 572               | 8000                                | G.711 PCMA                       |  |
| 8.529       | 34.909 | 192.168.0.33:40376 | 192.168.0.20:8000  | 0x58F3AFE0<br>resu | 841<br>me streams | 8000<br>stop streams                | G.711 PCMA -<br>set filter close |  |

### Hint:

The audio playing is using the "Web Audio API" from your browser. Some internet browsers (e. g. the Microsoft Internet Explorer and the Android Browser) unfortunately aren't supporting this feature.

# 4.3.8 VoIP connections

For establishing a VoIP connection or transmitting conversation data the VoIP technology uses multiple protocols. Furthermore a few frames have to be transmitted before a connection or a call can be established.

Because analyzing VoIP connections with single protocol dissectors isn't very comfortable the VoIP protocols are automatically analyzed in more detail. In this process the frame get's assigned to a list of VoIP connections and calls. Currently only the signaling protocol SIP (Session Initiation Protocol) together with SDP (Session Description Protocol) and the data protocols RTP and RTCP are supported.

Furthermore you have the possibility to analyze and play the audio data of the VoIP call, which are transmitted via the RTP protocol.

If you want to show all VoIP calls within a recording you can click on the \$\symbol\$ symbol. The symbol can be found in the toolbar above the frame table. After clicking on the symbol you should see the following dialog:

| VoIP calls |        |              |                                                                                                    |                                                                                                    |        |           |            |       |
|------------|--------|--------------|----------------------------------------------------------------------------------------------------|----------------------------------------------------------------------------------------------------|--------|-----------|------------|-------|
| start      | end    | caller       | from                                                                                                    | to                                                                                                    | proto  | packets   | state      |       |
| 36.003     | 38.025 | 192.168.1.10 | "test" <sip:12345@voip< td=""><td><sip:9876543210@voi< td=""><td>SIP 1</td><td>8 c</td><td>anceled</td><td>~</td></sip:9876543210@voi<></td></sip:12345@voip<>   | <sip:9876543210@voi< td=""><td>SIP 1</td><td>8 c</td><td>anceled</td><td>~</td></sip:9876543210@voi<>  | SIP 1  | 8 c       | anceled    | ~     |
| 52.004     | 57.377 | 192.168.1.20 | <sip:9876543210@voi< td=""><td>"test" <sip:12345@voip< td=""><td>SIP 9</td><td>)7 c</td><td>onnected</td><td>~</td></sip:12345@voip<></td></sip:9876543210@voi<> | "test" <sip:12345@voip< td=""><td>SIP 9</td><td>)7 c</td><td>onnected</td><td>~</td></sip:12345@voip<> | SIP 9  | )7 c      | onnected   | ~     |
|            |        |              |                                                                                                    |                                                                                                    | show F | TP frames | set filter | close |

In the dialog you can see a table. Each row in the table represents a VoIP call. In the line you can see different information e. g. start and end time, the number of the two subscribers and the state. If you click on a line in the table the row get's highlighted with a light blue color and the buttons "show RTP streams" and "set filter" are getting enabled. Clicking on the "show RTP streams" button opens the RTP streams dialog. But now this dialog only shows the RTP streams which belong to the selected VoIP call. If you click on the "set filter" button a view filter for the VoIP call get's set. This means that only frames which belong to the VoIP call are shown in the frame table.

# 4.3.9 **PROFINET-IO** connections

If you want to analyze PROFINET-IO connections (short PN-IO) with the help of the device it can be helpful to show only the PROFINET traffic between two participants.

To offer a better way as manually entering the MAC addresses and other filters the page can show you a list with all PN-IO communications. For this list all PN-IO protocols who are received or sent directly via Ethernet or via TCP and UDP as well as PN-IO Context Manager protocols which are used for the management are respected.

If you want to see the list with all PN-IO connections you just have to click on the symbol , which can be found in the toolbar above the frame table. You should now see a dialog similar to this one:

| PROFINET-IO connections |         |                   |                   |                  |  |  |  |
|-------------------------|---------|-------------------|-------------------|------------------|--|--|--|
| start                   | end     | participant 1     | participant 2     | packets          |  |  |  |
| 2.453                   | 118.215 | 00:1C:06:01:4E:12 | 00:0E:8C:87:BC:17 | 91 ^             |  |  |  |
|                         |         |                   |                   | set filter close |  |  |  |

In this dialog you can see a table with all connections. Each row represents one connection and shows the time of the first and last frame, the MAC addresses of the two participants and the amount of frames. If you click on one row it gets highlighted with a light blue color and the button "set filter" gets enabled. If you click on the "set filter" button a view filter gets set, so that now only frames which belongs to the connection are getting shown.

# 4.3.10 application protocols

The selection of the application protocol (OSI layer 5 to 7) while the frame analyzing process is running, isn't as easy as it is on the protocols on OSI layer 2 to 4, because it isn't unique. This is because the application layer uses the underlying protocol and ports to determine the protocol. Although there are standard ports, they can be changed easily (e. g. for port forwarding) and so they aren't unique anymore.

On the recording page of the device you have the possibility to change the assignments of ports in combination with a transport protocol to an application protocol. The assignments can be set without any restrictions.

| ports           | transport protocol | application protocol |
|-----------------|--------------------|----------------------|
| 67              | UDP                | DHCP                 |
| 53              | TCP; UDP           | DNS                  |
| 137             | UDP                | NBNS                 |
| 123             | UDP                | NTP                  |
| 69              | UDP                | TFTP                 |
| 161             | UDP                | SNMP                 |
| 21              | ТСР                | FTP                  |
| 80              | ТСР                | HTTP                 |
| 25              | ТСР                | SMTP                 |
| 110             | ТСР                | POP                  |
| 143             | ТСР                | IAMP                 |
| 5060            | TCP; UDP           | SIP                  |
| 102             | ТСР                | ТРКТ                 |
| 1720            | ТСР                | Q931                 |
| 34962,<br>34963 | TCP; UDP           | PN-RT                |

The following table shows the default protocol assignments, which are set on factory default:

| ports   | transport protocol | application protocol |
|---------|--------------------|----------------------|
| 135     | ТСР                | DCE/RPC              |
| 34964   | TCP; UDP           | PN-IO                |
|         |                    | (CM via DCE/RPC)     |
| 0, 7, 9 | UDP                | WOL                  |
| 5355    | TCP; UDP           | LLMNR                |
| 1900    | UDP                | SSDP                 |

If you want to show or edit the protocol assignments you can click on the icon *\**, which can be found above the table in the toolbar. Now you should see the following dialog:

| protocol assignments |                    |                              |
|----------------------|--------------------|------------------------------|
| ports                | transport protocol | application protocol         |
| 67                   | TCP VDP            | DHCP - ^                     |
| 53                   | TCP UDP            | DNS -                        |
| 137                  | TCP VDP            | NBNS -                       |
| 123                  | TCP VDP            | NTP -                        |
| 69                   | TCP VDP            | TFTP -                       |
| 161                  | TCP VDP            | SNMP -                       |
|                      | TCP UDP            | - + ,                        |
|                      |                    | submit restore default close |

Every row of the table represents an assignment. If you want to associate multiple ports with a single assignment you can separate them with a comma (e. g. *123,124*). The check boxes on the column "transport protocol" allows you to specify on which transport protocols the assignment is valid. The last column specifies the application protocol.

If you want to delete an existing assignment you can click on the - symbol at the end of the row.

If you want to add a new assignment you have to fill out the last row and finally click on the + symbol.

After you have configured your assignments you can click on the "submit" button to save the assignments. Through that all frames with a application protocol are getting reanalyzed. Furthermore the assignment

get's saved on the device, so the assignments aren't lost after changing the web page or rebooting the device. If you click on the "close" button or somewhere outside the dialog the dialog get's closed and the assignments are discarded.

If you want to restore to the default protocol assignments you can click on the button "restore default". After clicking on the button it is necessary to click on the "submit" button to save and submit the assignments.

## 4.3.11 save recording

If you want to store the recording data (that means the frames which are shown in your browser), you can export the recording which is shown in your browser, in a file format, which is also used by the Wireshark software. Therefore the symbol  $\textcircled$  is available in the toolbar.

Now you should see a pop-up which looks similar to the following:

| save file      |                         |
|----------------|-------------------------|
| file format:   | Wireshark - *.pcapng 🗸  |
| viewed frames: | save viewed frames only |
|                | save close              |

In the pop-up you can choose in which file format (.pcapng or .pcap) you want to save the recording. Also it's possible to save only frames, which are currently shown (depends on the view filter) in the browser.

With a click on the button "save" you will get (depending on your browser settings) a download prompt. Some browsers are storing the file directly to the download folder.

## 4.3.12 open recording

On the recording page you have also the possibility to open an existing recording file (.pcapng or .pcap file format). In this process it does not matter if the file was created by Wireshark or by one of your analyzer devices. For opening a recording file you just have to click on the  $\clubsuit$  icon.

After you have clicked on the icon you will see a pop-up similar to the following:

| open file |                                     |
|-----------|-------------------------------------|
| file:     | Durchsuchen Keine Datei ausgewählt. |
|           | open close                          |

If you have selected a file you can click on the "open" button. Now the file get's read in and the frames from the file are shown in your browser window.

# 4.3.13 IP changer

The analyzer has a function to swap IPv4 addresses so two devices who are in a different subnet can be brought in the same subnet and so they can communicate with each other.

Therefore the IP changer have to be enabled and the two IPv4 addresses have to be configured. Furthermore the two devices have to be connected on different interfaces. This is necessary because the traffic has to flow trough the analyzer device. Otherwise the device can't swap the IPv4 addresses.

To configure the IP changer you have to click on the ≒ symbol which can be found in the toolbar. Now you should see the following dialog:

| IP changer     |                   |
|----------------|-------------------|
| activiation:   | enable IP changer |
| 1. IP address: | 192.168.1.69      |
| 2. IP address: | 192.168.3.98      |
|                | save close        |

In the following example (see picture above) it's assumed that the device with the IP address 192.168.1.69 is connected to the interface A and the device with the IP address 192.168.3.98 is connected to the interface B.

As soon as the IP changer is configured and enabled the device with the IP address 192.168.1.69 can communicate with the other device (original IP address 192.168.3.98) with the help of the "virtual" IP address 192.168.1.98. The same procedures applies to the other way around.

#### Hint:

The IP changer changes only the first three bytes of the IP address. The fourth and last byte remains preserved.

### Important:

The device doesn't check if the virtual IP address is available in your network. If the IP address is already in used and you enable the IP changer an IP conflict occurs. If you start a recording in your web browser (now it's useful to record on the interface "A and B") you can see how the IP addresses are changed. The IP address fields of frames with an IP address which get's or already was changed are colored in red:

| A→B   | 35 | 3.047 192.168.1.69 | 192.168.1.98 | TCP  | 66 51510 » 80 [SYN] Win=8192       |
|-------|----|--------------------|--------------|------|------------------------------------|
| B ← A | 36 | 3.048 192.168.3.69 | 192.168.3.98 | TCP  | 66 51510 » 80 [SYN] Win=8192       |
| B→A   | 37 | 3.048 192.168.3.98 | 192.168.3.69 | TCP  | 60 80 » 51510 [SYN ACK] Win=512    |
| A ← B | 38 | 3.048 192.168.1.98 | 192.168.1.69 | TCP  | 60 80 » 51510 [SYN ACK] Win=512    |
| A→B   | 39 | 3.048 192.168.1.69 | 192.168.1.98 | TCP  | 60 51510 » 80 [ACK] Win=64240      |
| B ← A | 40 | 3.048 192.168.3.69 | 192.168.3.98 | TCP  | 60 51510 » 80 [ACK] Win=64240      |
| A→B   | 41 | 3.049 192.168.1.69 | 192.168.1.98 | HTTP | 414 51510 » 80 [PSH ACK] Win=64240 |
| B ← A | 42 | 3.049 192.168.3.69 | 192.168.3.98 | HTTP | 414 51510 » 80 [PSH ACK] Win=64240 |

Furthermore you can see a tool-tip with some information to the IP changer if you position your cursor above the address fields.

#### Hint:

The IP changer hasn't any function on the ProfiNet-WATCHDOG.

# 4.3.14 network monitoring

Additionally to the views and tools for the analyzing of the network the analyzer devices you have the possibility to configure and execute a monitoring of your network.

The in-going frames separated by interface A and B are used as basis for the network monitoring. The monitoring thereby can be freely configured to monitor MAC and / or IP addresses for burglaries (unknown addresses) and / or failures (addresses which aren't communicated for a specific time).

Burglaries, this means occurrences of addresses which are not learned in, can be viewed directly (with the complete frame) in the web browser via the recording mode "monitoring", sent to a FTP server or written to a USB stick. Furthermore you can view a list with burglaries on the web page as well as sending burglaries directly as an e-mail.

The monitoring of failures checks the communication times of addresses. This means if an address doesn't communicate for the specified time the address is considered as failed. The monitoring can be done on the monitor dialog of the web page (viewing the first and last communication time as well as a complete log of failures). If enabled, failures can also be sent via e-mail. To setup the network monitor or view the current state you have to click on the icon  $\Box$  which is located in the toolbar. Now you should see the following dialog:

|   | network monit | oring         |            |                                                                                                    |       |
|---|---------------|---------------|------------|----------------------------------------------------------------------------------------------------|-------|
|   | learn mode    | monitor mode  | burglaries | failures                                                                                                    |       |
|   |               |               |            | trigger burglary alarm only once                                                                                     | *     |
|   |               |               |            | ailure time: 60 s                                                                                                    |       |
|   | MAC addres    | ses IPv4 addr | esses      |                                                                                                    |       |
|   |               | monitor mod   | le 💿 none  |                                                                                                    |       |
|   |               |               |            | <ul> <li>ignore broadcast</li> <li>ignore multicast</li> <li>monitor burglaries</li> <li>monitor failures</li> </ul> |       |
|   |               |               |            |                                                                                                    |       |
| L |               |               |            |                                                                                                    | close |

The dialog has a bar with the following tabs:

- **learn mode:** Here you can set the parameters for the network monitoring and (if desired) start the automatically learning of addresses.
- **monitor mode:** Here you can view and adapt the current parameters of the network monitoring and manage the addresses of the monitoring.
- **burglaries:** Here you have the possibility to manage a list with addresses who have triggered a burglary alarm.
- **failures:** Here you have the possibility to manage a list with addresses who have failed for a specific time or still be considered as failed.

Before you can begin the monitoring of your network you have the setup some parameters.

Therefore the tab "learn mode" have to be selected. Now you should configure the following general parameters:

- **trigger burglary alarm only once:** Determines if an alarm on a burglary should be triggered only once for each address. Otherwise an alarm is triggered on each frame with a burglary.
- **failure time**: The time in seconds within the address have to communicate before it's considered as failed.

Below the general parameters you will find another bar with tabs. Thereby each tab defines another address type which can be configured with the following parameters:

- **monitor mode:** selection which addresses of the address type should be monitored:
  - **none:** The addresses aren't monitored.
  - **source:** Only the source address is monitored.
  - **destination:** Only the destination address is monitored.
  - **source and destination:** Each combination of source and destination addresses are monitored.
- **ignore broadcast:** Determines if broadcast addresses should be ignored for the monitoring (only applicable for the modes "destination" and "source and destination").
- **ignore multicast:** Determines if multicast addresses should be ignored for the monitoring (only applicable for the modes "destination" and "source and destination").
- **monitor burglaries:** Determines if burglaries (new addresses) should be monitored.
- **monitor failures:** Determines if failures (addresses which haven't communicate for the specified time) should be monitored.

If you have set all settings you can start the learn mode by clicking on the button "start learn mode". While the learn mode is running all addresses which are currently occurring on the network are inserted to the list.

The list with addresses should be expanding automatically depending on the number of devices in your network. If you think all addresses are learned in you can stop the learn mode with the button "stop learn mode".

| arn mode                                            | monitor mode                                                               | burglaries failures                                                                                    |              |                                         |                                          |
|-----------------------------------------------------|----------------------------------------------------------------------------|----------------------------------------------------------------------------------------------------|--------------|-----------------------------------------|------------------------------------------|
|                                                     |                                                                            | start learn mode s                                                                                     | ubmit and s  | ave parameters                          |                                          |
|                                                     |                                                                            | Irigger burg                                                                                           | lary alarm   | only once                               |                                          |
|                                                     |                                                                            | failure time:                                                                                          | 30           | ÷ s                                     |                                          |
|                                                     |                                                                            |                                                                                                    |              |                                         |                                          |
| MAC addre                                           | sses IPv4 add                                                              | resses                                                                                                 |              |                                         |                                          |
|                                                     | monitor mo                                                                 | de 💿 none 💿 sourc                                                                                      | ce ⊚ de      | estination 💿 source an                  | d destination                            |
|                                                     |                                                                            | 🗵 igna                                                                                                 | ore broadc   | ast 🔲 ignore multicast                  |                                          |
|                                                     |                                                                            |                                                                                                    |              |                                         |                                          |
|                                                     |                                                                            | 🗹 mon                                                                                                  | nitor burgla | ries 🛛 monitor failures                 |                                          |
|                                                     | in the offere                                                              |                                                                                                    | iitor burgla |                                         |                                          |
| v                                                   | interfac                                                                   | e A                                                                                                    | -            | interfac                                | e B                                      |
| ×                                                   | interfac<br>source                                                         |                                                                                                    | ×            |                                         |                                          |
| +                                                   | source                                                                     | e A<br>destination                                                                                     | -            | interfac<br>source                      | ce B<br>destination                      |
| + 00:16                                             |                                                                            | e A                                                                                                    | ×            | interfac                                | e B                                      |
| +<br>- 00:18<br>- F4:6                              | source<br>3:8B:A3:C5:54                                                    | e A<br>destination<br>01:00:5E:7F:FF:FD                                                                | ×            | interfac<br>source<br>00:1E:C0:EE:A1:9B | ce B<br>destination<br>F0:76:1C:3B:CA:D4 |
| + 00:18<br>- F4:60<br>- F4:60                       | source<br>3:8B:A3:C5:54<br>D:04:53:B7:9A                                   | e A<br>destination<br>01:00:5E:7F:FF:FD<br>01:00:5E:00:00:FC                                           | ×            | interfac<br>source<br>00:1E:C0:EE:A1:9B | ce B<br>destination<br>F0:76:1C:3B:CA:D4 |
| + 00:18<br>- F4:60<br>- F4:60<br>- 00:00            | source<br>3:88:A3:C5:54<br>D:04:53:B7:9A<br>D:04:53:B7:9A                  | e A<br>destination<br>01:00:5E:7F:FF:FD<br>01:00:5E:00:00:FC<br>33:33:00:01:00:03                      | ×            | interfac<br>source<br>00:1E:C0:EE:A1:9B | ce B<br>destination<br>F0:76:1C:3B:CA:D4 |
| + 00:18<br>- F4:60<br>- F4:60<br>- 00:00<br>- C0:56 | source<br>3:88:A3:C5:54<br>D:04:53:B7:9A<br>D:04:53:B7:9A<br>C:29:98:EC:14 | e A<br>destination<br>01:00:5E:7F:FF:FD<br>01:00:5E:00:00:FC<br>33:33:00:01:00:03<br>01:00:5E:00:00:FC | ×            | interfac<br>source<br>00:1E:C0:EE:A1:9B | ce B<br>destination<br>F0:76:1C:3B:CA:D4 |

If needed you still can remove addresses from the list manually. Therefore you just need to click on the — icon of the corresponding address entry.

In addition the removing of an address you also can add new addresses to the list (e. g. if they haven't communicated during the learn mode). If you want to add an address you have to enter the address(es) on the first row of the table and finally click on the + icon.

Furthermore you can clear a full address list by clicking on the  $\times$  icon.

If you want to see the first and last communication time of an address (if available) you have to move your cursor to an address entry. The information will be shown as tool-tip. This feature is available even if the failure monitoring is disabled.

### Hint:

The learn mode can be executed again at any time. A running monitoring isn't affected by the learn mode.

When you aren't satisfied with the parameters you can still change the parameters even if the automatically learn mode was run.

Alternatively you could also add all addresses manually after setting the parameters. In this case an automatically learn mode isn't needed.

If you want to start the monitoring with the specified parameters and addresses you have to click on the button "submit and save parameters". Now you will be redirected to the tab "monitor mode".

On this tab you can still add missing addresses by using the + symbol, remove addresses by using the - symbol and clear an address list by using the  $\times$  symbol.

If an address is added or removed or an address list is cleared the running monitoring is affected immediately. If the changes should be available after a reboot of the analyzer you have to click on the "save parameters" button, after you have finished the adding and removing of addresses. Otherwise the changes will be lost after a reboot.

Furthermore you can change some parameters of the monitoring in the "monitor mode" as well. If you have changed one or more parameters you have to click on the button "save parameters". Thereby the active parameters and addresses are taken over for the monitoring and getting saved in the device.

If you want to record the frames who are considered as a burglary, you have to change the recording mode to "monitoring". Furthermore it's mainly useful to set the interface to "A and B", so burglaries on both interfaces are recorded. If the record settings are set you can start it normally.

| mode: monitoring - interface: A and B - packets: all - storage: web browser - |              |                          |                   |                |                                          |   |
|-------------------------------------------------------------------------------|--------------|--------------------------|-------------------|----------------|------------------------------------------|---|
| view filter: 🗸 search:                                                        |              |                          |                   |                |                                          |   |
|                                                                               | <b>○</b> 🕑 🚓 | 💼 🌒 📞 🌣 💷 i 🖵 :          | <b>₩</b>          |                |                                          |   |
|                                                                               | no.          | time source              | destination       | protocol       | length description                       |   |
| A→B                                                                           | 1            | 0.000 FE80::A10B:D8E     | FF02::1:2         | UDP            | 153 546 » 547 Len=99                     | ~ |
| A → B                                                                         | 2            | 15.578 FE80::FCD7:6F1    | FF02::1:2         | UDP            | 152 546 » 547 Len=98                     |   |
| A → B                                                                         | 3            | 26.816 192.168.1.130     | 192.168.1.95      | ICMPv4         | 74 Echo Request                          |   |
| B→A                                                                           | 4            | 26.818 192.168.1.95      | 192.168.1.130     | ICMPv4         | 74 Echo Reply                            |   |
| A → B                                                                         | 5            | 36.314 FE80::2C5B:8079   | FF02::1:3         | LLMNR          | 90 63270 » 5355 Len=36                   |   |
| A → B                                                                         | 6            | 36.314 192.168.1.115     | 224.0.0.252       | LLMNR          | 70 63270 » 5355 Len=36                   |   |
| A → B                                                                         | 7            | 36.315 FE80::4C17:764:1  | FF02::1:FFE4:CBA8 | ICMPv6         | 86 Neighbor Solicitation                 |   |
| A → B                                                                         | 8            | 36.316 FE80::2C5B:8079   | FF02::1:FFF5:DC99 | ICMPv6         | 86 Neighbor Solicitation                 |   |
| A → B                                                                         | 9            | 36.761 FE80::FCD7:6F1    | FF02::1:FFE4:CBA8 |                | 86 Neighbor Solicitation                 |   |
| A → B                                                                         | 10           | 36.762 FE80::2C5B:8079   | FF02::1:FF0A:DEC4 |                | 86 Neighbor Solicitation                 |   |
| B→A                                                                           | 11           | 50.605 00:0B:F4:73:D0:15 | C0:56:27:7F:76:36 | ARP            | 60 192.168.1.95 is at 00:0B:F4:73:D0:15! |   |
| A → B                                                                         | 12           | 53.096 FE80::258C:A8A5   | FF02::1:3         | LLMNR          | 87 64004 » 5355 Len=33                   |   |
| A → B                                                                         | 13           | 53.096 192.168.1.69      | 224.0.0.252       | LLMNR          | 67 55715 » 5355 Len=33                   |   |
| A → B                                                                         | 14           | 57.367 192.168.0.72      | 239.255.255.250   | SSDP           | 483 1900 » 1900 Len=449                  |   |
| A→B                                                                           | 15           | 57.368 FE80::EDB9:DC9:   | FF02::C           | SSDP           | 511 1900 » 1900 Len=457                  |   |
| A → B                                                                         | 16           | 62.839 192.168.1.12      | 239.255.255.250   | SSDP           | 525 1900 » 1900 Len=491                  |   |
| A → B                                                                         | 17           | 64.932 FE80::71CB:A8E    | FF02::1:3         | LLMNR          | 84 60892 » 5355 Len=30                   |   |
| A → B                                                                         | 18           | 64.932 192.168.1.53      | 224.0.0.252       | LLMNR          | 64 58540 » 5355 Len=30                   |   |
| detail v                                                                      | iew          |                          |                   |                |                                          | ~ |
| ժո                                                                            |              |                          | © Copy            | right PI 2017/ | 7-2019                                   |   |

#### Hint:

Please note that on the selection "packets" the option "all" or "received" have to be selected, because the monitoring only respects in-going frames. If you have enabled the monitoring of failures, you can see the state of the addresses on the tab "monitor mode". Addresses which are considered as failed are colored in red. If the text color is black the address is (currently) not considered as failed.

| arn mode             | monitor mode                                            | burglaries                                      | failures                                                                                  |                                      |                                                                                          |                                          |
|----------------------|---------------------------------------------------------|-------------------------------------------------|-------------------------------------------------------------------------------------------|--------------------------------------|------------------------------------------------------------------------------------------|------------------------------------------|
|                      |                                                         |                                                 | 🗖 pla                                                                                     | y sound                              |                                                                                          |                                          |
|                      |                                                         |                                                 | save pa                                                                                   | rameters                             | ]                                                                                        |                                          |
|                      |                                                         | 🗹 t                                             | trigger burgla                                                                            | ry alarm                             | only once                                                                                |                                          |
|                      |                                                         | fa                                              | ilure time: 30                                                                            | )                                    | ≑ s                                                                                      |                                          |
|                      |                                                         |                                                 |                                                                                           |                                      |                                                                                          |                                          |
| MAC add              | resses IPv4 add                                         | resses                                          |                                                                                           |                                      |                                                                                          |                                          |
|                      |                                                         |                                                 |                                                                                           |                                      |                                                                                          |                                          |
|                      | monitor mo                                              | de 💿 none                                       | source                                                                                    | e 🔘 de                               | estination () source an                                                                  | d destination                            |
|                      | monitor mo                                              | ode 💿 none                                      |                                                                                           |                                      | _                                                                                        |                                          |
|                      | monitor mo                                              | ode 💿 none                                      |                                                                                           | e broadc                             | ast 🔲 ignore multicast                                                                   |                                          |
|                      | monitor mo<br>interfa                                   |                                                 | ✓ ignor                                                                                   | e broadc                             | ast 🔲 ignore multicast                                                                   |                                          |
| ×                    |                                                         |                                                 | <ul><li>✓ ignor</li><li>✓ monit</li></ul>                                                 | e broadc                             | ast 🔲 ignore multicast<br>ries 🗹 monitor failures                                        |                                          |
| ×<br>+               | interfa                                                 | ce A                                            | <ul><li>✓ ignor</li><li>✓ monit</li></ul>                                                 | e broadc<br>or burgla                | ast 🔲 ignore multicast<br>ries 🗹 monitor failures<br>interfa                             | ce B                                     |
| +                    | interfa                                                 | ce A                                            | ignor<br>I ignor<br>I monit                                                               | e broadc<br>or burgla<br>X           | ast 🔲 ignore multicast<br>ries 🗹 monitor failures<br>interfa                             | ce B                                     |
| + 00                 | interfa<br>source                                       | ce A<br>destinat                                | ignor<br>monit<br>ion<br>:FF:FD                                                           | e broadc<br>or burgla<br>×<br>+      | ast 	☐ ignore multicast<br>ries 	☑ monitor failures<br>interfa<br>source                 | ce B<br>destination                      |
| + 00<br>- F4         | interfa<br>source<br>:1B:8B:A3:C5:54                    | ce A<br>destinat<br>01:00:5E:7F                 | <ul> <li>✓ ignor</li> <li>✓ monit</li> <li>ion</li> <li>:FF:FD</li> <li>:00:FC</li> </ul> | e broadc<br>or burgla<br>×<br>+<br>– | ast ignore multicast<br>ries imonitor failures<br>interfa<br>source<br>00:1E:C0:EE:A1:9B | ce B<br>destination<br>F0:76:1C:3B:CA:D4 |
| + 00<br>- F4<br>- F4 | interfa<br>source<br>:1B:8B:A3:C5:54<br>:6D:04:53:B7:9A | ce A<br>destinat<br>01:00:5E:7F:<br>01:00:5E:00 | ✓ ignor ✓ monit ion :FF:FD :00:FC :00:03                                                  | e broadc<br>or burgla<br>×<br>+<br>– | ast ignore multicast<br>ries imonitor failures<br>interfa<br>source<br>00:1E:C0:EE:A1:9B | ce B<br>destination<br>F0:76:1C:3B:CA:D4 |

If you want to keep the network monitor open within your browser and do some other work in the meantime, it can be useful to enable the option "play sound". If the option is enabled a sound will be played if a burglary (only if a monitor recording is running or the parameter "trigger burglary alarm only once" is set) or failure has detected.

A deep sound (750 Hz) signals a failure while a high sound (1250 Hz) signals a burglary.

# Hint:

The audio playing is using the "Web Audio API" from your browser. Some internet browsers (e. g. the Microsoft Internet Explorer and the Android Browser) unfortunately aren't supporting this feature. If you have enabled the burglary monitoring on one of the address types and set the parameter "trigger burglary alarm only once" you can see which addresses have triggered an burglary alarm already within the tab "burglaries":

|     | mode monitor mode  | burglaries failures |   |                   |                   |  |
|-----|--------------------|---------------------|---|-------------------|-------------------|--|
| MAC | addresses IPv4 add | dresses             |   |                   |                   |  |
|     | interfa            | ce A                |   | interfac          | e B               |  |
| ×   | source             | destination         | × | source            | destination       |  |
| +   |                    |                     | + |                   |                   |  |
| _   | F4:6D:04:53:B7:8E  | 01:00:5E:00:00:FC   | _ | 00:1E:C0:EE:A1:9B | D4:3D:7E:2B:E1:A8 |  |
| _   | F4:6D:04:53:B7:8E  | 33:33:00:01:00:03   |   |                   |                   |  |
| _   | 0C:9D:92:0E:DC:7A  | 01:00:5E:00:00:FB   |   |                   |                   |  |
| _   | 00:1A:22:04:D5:CD  | 01:00:5E:7F:FF:FA   |   |                   |                   |  |
| _   | 00:1B:8B:A3:C5:54  | 03:00:00:00:00:01   |   |                   |                   |  |
| _   | D4:3D:7E:2B:E1:A8  | 33:33:00:01:00:02   |   |                   |                   |  |
| _   | F4:6D:04:53:B7:9A  | 33:33:00:01:00:02   |   |                   |                   |  |
| _   | 00:0C:29:8C:D7:32  | 01:00:5E:00:00:FC   |   |                   |                   |  |
| _   | 00:0C:29:8C:D7:32  | 01:00:5E:00:00:FB   |   |                   |                   |  |
| _   | 44:2A:60:88:62:00  | 01:00:5E:00:00:FB   |   |                   |                   |  |
| _   | 00:1B:FC:FE:8E:DE  | 33:33:00:01:00:02   |   |                   |                   |  |
| —   | D4:3D:7E:2B:E1:A8  | 00:1E:C0:EE:A1:9B   |   |                   |                   |  |
| _   | 00:1B:8B:A3:C6:65  | 03:00:00:00:00:01   |   |                   |                   |  |
| —   | F4:6D:04:55:14:B8  | 33:33:00:01:00:02   |   |                   |                   |  |
| _   | F4:6D:04:53:B7:8E  | 33:33:00:01:00:02   |   |                   |                   |  |

On this tab you will also get a tool-tip if you place your cursor on one of the address entries. The tool-tip shows the first and last communication time which represents the first and last detection of a burglary.

If an specific address shouldn't trigger an alarm temporarily you can add it to the burglary list manually by filling in the first row and clicking on the + icon. The procedure is the same as on the other tabs.

The same applies to the removing of an address. If an address which was already triggered should be triggered again on the next occurrence you can click on the - icon of the corresponding line.

If you want to reset the complete list you can click on the  $\times$  icon.

# Hint:

# The monitoring runs automatically in your device. The lists are also expanding if you haven't opened your web browser.

# Important: The burglary list get's cleared on a device reboot.

manual TINA / ProfiNet-WATCHDOG / TINA-II V1.12

If the failure monitor is enabled, you can view a log of failures within the tab "failures". There you will see all failures since the starting of monitoring:

|     | ode monitor mode   | burglaries failures |   |                   |                   |
|-----|--------------------|---------------------|---|-------------------|-------------------|
| MAC | addresses IPv4 add | Iresses             |   |                   |                   |
|     | interfa            | ce A                |   | interfac          | e B               |
| ×   | source             | destination         | × | source            | destination       |
| +   |                    |                     | + |                   |                   |
| _   | 00:80:9F:D2:A4:6A  | 01:80:C2:00:00:0E   | _ | 00:1E:C0:EE:A1:9B | F0:76:1C:3B:CA:D4 |
| _   | D8:80:39:80:91:F7  | 00:00:AA:BB:CC:DD   | _ | 00:1E:C0:EE:A1:9B | 00:0E:8C:87:BC:17 |
| _   | 00:C0:CA:67:CB:3C  | 01:00:0C:CC:CC:CC   |   |                   |                   |
| _   | 00:80:9F:D2:A4:6A  | 01:80:C2:00:00:0E   |   |                   |                   |
| _   | F4:6D:04:53:BA:0B  | 33:33:00:01:00:02   |   |                   |                   |
| _   | D8:80:39:80:91:F7  | 00:00:AA:BB:CC:DD   |   |                   |                   |
| _   | 00:1B:8B:A3:C5:54  | 01:00:5E:7F:FF:FD   |   |                   |                   |
| _   | 00:80:9F:D2:A4:6A  | 01:80:C2:00:00:0E   |   |                   |                   |
| _   | 00:0C:29:98:EC:14  | 01:00:5E:00:00:FC   |   |                   |                   |
| _   | C0:56:27:7F:76:36  | 33:33:00:00:00:00   |   |                   |                   |
| _   | C0:56:27:7F:76:36  | 01:00:5E:00:00:01   |   |                   |                   |
| _   | F4:6D:04:53:B7:9A  | 01:00:5E:00:00:FC   |   |                   |                   |
| _   | F4:6D:04:53:B7:9A  | 33:33:00:01:00:03   |   |                   |                   |
| _   | F4:6D:04:53:BA:0B  | 33:33:00:01:00:02   |   |                   |                   |
| _   | F4:6D:04:53:B7:53  | 33:33:00:01:00:02   |   |                   |                   |

The newest failure will be shown on the first row. If an address hasn't returned since the failure, the entry will be colored in red. Otherwise the text color will be black. If you want to view the time or time span of the failure, you can move the cursor on the entry and the information will be shown as tool-tip.

Even if the adding and removing of entries in the failure log with the help of the icons + and - is possible, this won't affect the failure monitoring.

If you want to clear the failure log you can click on the  $\times$  symbol.

#### Hint:

The monitoring runs automatically in your device. The lists are also expanding if you haven't opened your web browser.

Important: The failure list get's cleared on a device reboot. As mentioned earlier the network monitoring can also sent burglaries and failures via e-mail. Therefore you have to configure the SMTP server on the configuration page as well as enable the option "enable monitoring" (see also chapter web server  $\rightarrow$  configuration  $\rightarrow$  SMTP server).

The e-mail shipping runs in parallelism to the analyzing and monitoring which can be done via the web browser. This means it is possible that a monitor recording in your web browser is running as well as burglaries and failures are sent by e-mail.

#### Important:

Please note that depending on your configuration an e-mail gets sent for each burglary and failure. This can lead to an enormous number of e-mails. You should check your settings carefully before enabling the e-mail shipping.

# 4.4 page network scan

| 🚍 menu                                                                                                    |              |                    |              |
|----------------------------------------------------------------------------------------------------|--------------|--------------------|--------------|
| interface:                                                                                                    | A •          | device IP address: | 192.168.1.1  |
| IP start address:                                                                                                    | 192.168.1.20 | IP end address:    | 192.168.1.34 |
| name resoultion:                                                                                                    | enable       | port scan:         | enable       |
|                                                                                                    |              | start scan         |              |
|                                                                                                    |              | interface A        |              |
| IP: 192.168.1.21 - MAC: 08:C5:E                                                                                                    |              |                    |              |
| IP: 192.168.1.29 - MAC: 00:1A:2<br>TCP port: 22<br>TCP port: 80                                                                                                    | 22:04:D5:CD  |                    |              |
| IP: 192.168.1.30 - MAC: 0C:9D:<br>TCP port: 5800<br>TCP port: 5900<br>TCP port: 7680                                                                                                    | 92:11:65:8E  |                    |              |
| IP: 192.168.1.32 - MAC: 00:0C:2<br>host name: WIN7SESSION32<br>TCP port: 80<br>TCP port: 135<br>TCP port: 443<br>TCP port: 445<br>TCP port: 5800<br>TCP port: 5900<br>TCP port: 8765<br>TCP port: 17500 | 29:7C:30:CF  |                    |              |
|                                                                                                    |              |                    |              |
|                                                                                                    |              |                    |              |

.la

© Copyright PI 2017-2019

On the page "network scan" you have the possibility to execute a scan of your network. Thus you can determine which devices are available on your network.

Before you can start a scan you will have to specify some settings. The following settings are available:

| interface:         | The interface on which the scan should be executed. It is also possible that the scan is executed on both interfaces. |
|--------------------|----------------------------------------------------------------------------------------------------|
| device IP address: | The IP address which should be used from the device during the scan.                                                  |
| IP start address:  | The first IP address of the range which should be scanned.                                                            |
| IP end address:    | The last IP address of the range which should be scanned.                                                             |
| name resolution:   | Determines if the host name of the founded devices should be determined.                                              |

#### Important:

Please make sure that the chosen device IP address is available on the network or is the IP address of the device itself (for the web server). Otherwise a IP conflict occurs.

If you have specified all settings you can click on the button "start scan". The duration of the scan depends on the size of the scan range and the number of activated options. However it's completely normal that the scan works a few minutes.

If you have started the scan you can abort it at any time with the "stop scan" button. Otherwise the scan get's stopped automatically if it's completed.

The network scan is separated in 3 steps:

- 1. At the first step the device checks the available network participants. If a device was found it will be displayed on the web page.
- 2. At the next step the device will try to determine the host name of the devices which where found in step 1. Of course this step gets only executed if the option "name resolution" is activated.
- 3. The last step get's only executed if the port scan is enabled. The port scan will try to check all TCP ports (port 1 to 65535) if they are opened.

#### Hint:

Please note that devices which are in a different subnet as the scan IP address will be found on the first step, but will fail on the name resolution and port scan.

Furthermore only devices which are on the same physically network as the device can be found.

After the network scan is finished you can sort the result by IP addresses and port numbers by clicking on the button "sort results". The unsorted list shows the sequence in which the information were collected.

# Hint:

The network scan can't be used on ProfiNet-WATCHDOG devices.

# 4.5 page network tools

....

| i menu                                                                                                    |              |              |               |  |  |  |  |
|----------------------------------------------------------------------------------------------------|--------------|--------------|---------------|--|--|--|--|
| general<br>tool selection:                                                                                                    | ping         | •            |               |  |  |  |  |
| local address                                                                                                    |              |              |               |  |  |  |  |
| interface:                                                                                                    | Α -          |              |               |  |  |  |  |
| IP address:                                                                                                    | 192.168.1.1  | subnet mask: | 255.255.255.0 |  |  |  |  |
| gateway:                                                                                                    |              |              |               |  |  |  |  |
| remote address                                                                                                    |              |              |               |  |  |  |  |
| IP address:                                                                                                    | 192.168.1.32 |              |               |  |  |  |  |
|                                                                                                    |              | start tool   |               |  |  |  |  |
|                                                                                                    |              | interface A  |               |  |  |  |  |
| Resolve IP address 192.168.1.32 to M<br>The IP address 192.168.1.32 has the                                                                                                    |              | 7C:30:CF     |               |  |  |  |  |
| The IP address 192.168.1.32 has the MAC address 00:0C:29:7C:30:CF<br>Ping is executed for 192.168.1.32 (00:0C:29:7C:30:CF) with 32 bytes of data:<br>Reply from 192.168.1.32: bytes=32 time=1ms TIL=128<br>Reply from 192.168.1.32: bytes=32 time<1ms TIL=128<br>Reply from 192.168.1.32: bytes=32 time<1ms TIL=128<br>Reply from 192.168.1.32: bytes=32 time<1ms TIL=128<br>Reply from 192.168.1.32: bytes=32 time<1ms TIL=128 |              |              |               |  |  |  |  |
|                                                                                                    |              |              |               |  |  |  |  |
|                                                                                                    |              |              |               |  |  |  |  |
|                                                                                                    |              |              |               |  |  |  |  |
|                                                                                                    |              |              |               |  |  |  |  |
|                                                                                                    |              |              |               |  |  |  |  |

On the page "network tools" you can execute different network tools like ping, traceroute, "Wake On LAN" or name resolution.

© Copyright PI 2017-2019

Before you can run a network tool you have to specify some settings. The available and needed settings are different from tool to tool.

With the list "tool selection" you can select the tool which you want to use. After you have selected a tool, settings which aren't available for this tool are getting hidden.

The following settings are available for the local address:

| interface:   | The interface on which the tool should be<br>executed. It is also possible that the tool is<br>executed on both interfaces at the same time. |
|--------------|----------------------------------------------------------------------------------------------------|
| IP address:  | The IP address of the device for the tool.                                                                                                   |
| subnet mask: | The subnet mask of the device for the tool.                                                                                                  |
| gateway:     | The IP address of the gateway of the device for the tool.                                                                                    |

DNS server: The IP address of the DNS server of the device for the tool.

Important:

Please make sure that the chosen IP address is available or is the IP address of the device itself (for the web server). Otherwise a IP conflict occurs.

The following settings are available for the remote device:

| MAC address: | The MAC address of the remote device. |
|--------------|---------------------------------------|
| IP address:  | The IP address of the remote device.  |
| port:        | The port for the remote device.       |

The following general settings are available:

| host name:         | The host name, which should be resolved.    |
|--------------------|---------------------------------------------|
| SecureOn password: | The password which can be used for "Wake On |
|                    | LAN".                                       |

If you have specified all settings you can click on the button "start tool" to execute the tool. If the tools is finished it get's stopped by itself. Otherwise you can stop the tool manually by clicking on the button "stop tool".

The process and the result of the tool will be displayed in the "output window" below the button bar.

#### 4.5.1 resolve IP to MAC

For this tool you will have to enter the local and remote IP address. With the help of the ARP protocol the device determines the MAC address of the device with the entered IP address.

## 4.5.2 ping

The tool "ping" is a common tool for testing the network communication to a network participant. The tool sends 4 pings *(ICMP Echo Requests)* and is similar to windows. If you specify a gateway you can also send pings to a device in another subnet.

#### 4.5.3 traceroute

If you want to follow a network route the tool "traceroute" (also know an "tracert") could help you. The tool works very similar to windows and sends 3 pings for each hop. The trace route will run on a maximum of 32 hops.

## 4.5.4 resolve NetBIOS name

To determine the IP address of a given NetBIOS name you can use the tool "resolve NetBIOS name". The tool sends a NetBIOS request with the specified host name to the broadcast of the local subnet. The resolving of the NetBIOS name is limited to the physical and logical network.

#### 4.5.5 determine NetBIOS name

The tool "determine NetBIOS name" is the counterpart of the tool "resolve NetBIOS name". For this tool you don't enter a host name to get the devices IP address rather you enter the device IP address and get the host name.

# 4.5.6 resolve LLMNR name

The tool "resolve LLMNR name" is used to resolve a given host name in a local subnet to it's IP address. Some network participants, especially windows, are responding to NetBIOS and LLMNR requests.

# 4.5.7 determine LLMNR name

Similar to the tool for resolving NetBIOS names, the tool for resolving LLMNR names has also a counterpart. This tool, "determine LLMNR name", can be used to get the host name of a given IP address.

#### 4.5.8 resolve DNS name

With the tool "resolve DNS name" you have the possibility to resolve a DNS name to an IP address. At the settings you have to fill in the IP address of the DNS server and the host name. As result you will get the IP address of the host name and some additional information (e. g. name servers). The resolving of DNS names is, instead of NetBIOS and LLMNR names, also possible through routers.

#### 4.5.9 determine DNS name

In some situations it is helpful to determine the DNS name of a given IP address. For this situation you can use the tool "determine DNS name". For this tool you have to specify the remote IP address instead of the host name. As a result you will get the DNS name of the device.

#### 4.5.10 Wake On LAN - MAC

If you want to wake up a device via network you need to send the "Magic Packet" from the "Wake On LAN" protocol. This can be done by the tool "Wake On LAN - MAC". The only thing you have to do is to specify the MAC address of the device which should be woken up. If you're using a SecureOn password, you have to specify this as well (as IP or MAC address). A feedback if the device was woken up can't be done, because the protocol doesn't provides this function.

#### 4.5.11 Wake On LAN - IP

The tool "Wake On LAN - IP" is very similar to the tool "Wake On LAN - MAC". But this tool doesn't send the "Magic Packet" directly via the Ethernet layer rather it is send in a UDP frame. Because of that you have to specify the local IP address. The target IP address can't be specified because the protocol get's send to the broadcast address. Default ports for "Wake On LAN" are 0, 7 and 9, but you can specify any port.

## Hint: The network tools can't be used on ProfiNet-WATCHDOG devices.

# 4.6 page DHCP clients

| E me     | menu              |            |                   |                   |            |  |
|----------|-------------------|------------|-------------------|-------------------|------------|--|
|          |                   | configure  | server reset list |                   |            |  |
|          | interface A       |            |                   | interface B       |            |  |
| state    | MAC address       | IP address | state             | MAC address       | IP address |  |
| <u>A</u> | 08:C5:F1:A3:20:32 | 0.0.0      | •                 | 00:1E:C0:EE:A1:9B | 0.0.0.0    |  |
| A        | 5C:FF:35:28:94:5F | 0.0.0.0    |                   |                   |            |  |
|          |                   |            |                   |                   |            |  |
|          |                   |            |                   |                   |            |  |
|          |                   |            |                   |                   |            |  |
|          |                   |            |                   |                   |            |  |
|          |                   |            |                   |                   |            |  |
|          |                   |            |                   |                   |            |  |
|          |                   |            |                   |                   |            |  |
|          |                   |            |                   |                   |            |  |
|          |                   |            |                   |                   |            |  |
|          |                   |            |                   |                   |            |  |
|          |                   |            |                   |                   |            |  |
|          |                   |            |                   |                   |            |  |
|          |                   |            |                   |                   |            |  |
|          |                   |            |                   |                   |            |  |
|          |                   |            |                   |                   |            |  |
|          |                   |            |                   |                   |            |  |
| da       |                   | © Copyri   | ght PI 2017-2019  |                   |            |  |

On the page "DHCP clients" you are able to list the DHCP clients which were detected in your network. Furthermore you can assign IP addresses to single devices.

In the table you can see that every DHCP client is shown in a separated row with the MAC and IP address. If the DHCP client hasn't any IP address yet, you will normally see the IP address 0.0.0.0. In the first column you can see the state of the DHCP client. The state is shown via an icon:

- © DHCP client is searching for servers
- A DHCP client requests an IP address / DHCP client was offered an IP address
- A DHCP client or server has declined / rejected the IP address
- ✓ DHCP client was assigned an IP address

If you want to see more information about a specific DHCP client you can simply click on the entry of the DHCP client in the table. Now you should see the following window:

| DHCP client            |                                      |
|------------------------|--------------------------------------|
| state:                 | DHCP client is searching for servers |
| interface:             | В                                    |
| MAC address:           | 00:0B:F4:73:D0:15                    |
| IP address:            | 0.0.0.0                              |
| link-local IP address: | -                                    |
| host name:             | S7-LAN                               |
| subnet mask:           | -                                    |
| gateway:               | -                                    |
| DNS-Server:            | -                                    |
| DHCP server:           | -                                    |
| lease time:            | -                                    |
| IP assignment:         | □ 0.0.0.0 ✓                          |
|                        | close                                |

Here you can see e. g. the state of the client in textual form, the link-local IP address (if the device assigns an IP address to itself) and information about the DHCP lease (if the devices has received an IP address from a DHCP server).

Furthermore you have the possibility to assign an IP address to the device. Therefore you just have to check the check box and enter an IP address into the text field. After that you have to click on the symbol to submit the configuration (this is also necessary if you remove or change the assignment).

#### Important:

Please note that the IP address which you assign to a device have not to be in used. Otherwise a IP conflict occurs.

Furthermore the IP address have to be in the same subnet as the IP address of the server.

Before you can to such assignments you will have to configure the DHCP server. Therefore you just have to click on the button "configure server" on the top of the page. Now you should see the following window:

| DHCP server        |               |
|--------------------|---------------|
| server IP address: | 192.168.1.1   |
| subnet mask:       | 255.255.255.0 |
| gateway:           |               |
| DNS server:        |               |
|                    | submit close  |

Here you can change the IP address from the DHCP server of the device. The fields gateway and DNS server are optional. The settings are automatically preassigned (if possible) with the network settings of the interface A of the device. If you want to save the DHCP server settings you just have to click on the "submit" button.

The DHCP server which can be configured on this page has nothing to do with the DHCP server which can be enabled on the configuration page. The DHCP server which can be configured on this page does not offer IP addresses to devices automatically. Instead it only offers the manually entered IP addresses to the devices shown and enabled on this page.

#### Important:

Please make sure that the chosen IP address is available or is the IP address of the device itself (for the web server). Otherwise an IP conflict occurs.

If a device has received an IP address from a DHCP server (regardless if the device configuration is from the DHCP server of the device or from another DHCP server), some more information (received parameters and lease time) are shown in the detail view of the DHCP client:

| DHCP client            |                                           |  |  |
|------------------------|-------------------------------------------|--|--|
| state:                 | DHCP client was assigned an IP<br>address |  |  |
| interface:             | В                                         |  |  |
| MAC address:           | 00:0B:F4:73:D0:15                         |  |  |
| IP address:            | 192.168.1.180                             |  |  |
| link-local IP address: | -                                         |  |  |
| host name:             | S7-LAN                                    |  |  |
| subnet mask:           | 255.255.255.0                             |  |  |
| gateway:               | 0.0.0.0                                   |  |  |
| DNS-Server:            | 0.0.0.0                                   |  |  |
| DHCP server:           | 192.168.1.1                               |  |  |
| lease time:            | 29.5.2018 12:48:35                        |  |  |
| IP assignment:         | ☑ 192.168.1.180 ✓                         |  |  |
|                        | close                                     |  |  |

#### Hint:

If you have enabled the DHCP server on interface A the IP address assignment via the page "DHCP clients" isn't possible for devices which are located on interface A.

If you want to clear the list of DHCP clients (and thereby all DHCP leases) you can click on the button "reset list".

Hint:

The assignment of IP addresses via this page can't be used on the ProfiNet-WATCHDOG devices. But you can still use this page for the monitoring of DHCP assignments.

| 4.7 page configuration                            |                 |
|---------------------------------------------------|-----------------|
| 🚍 menu                                            | -               |
| system                                            |                 |
| device type:<br>firmware version:<br>device name: | 1.10            |
| access protection                                 |                 |
| current config password:                          |                 |
| change password:<br>new password:                 | Change password |
| repeat new password:                              |                 |
| tool password                                     |                 |
|                                                   | Change password |
| new password:<br>repeat new password:             |                 |
| config password                                   |                 |
| change password:<br>new password:                 | Change password |
| repeat new password:                              |                 |
| © Copyright                                       | PI 2017-2020    |

On the configuration page (menu item "configuration") you have the possibility to set various settings. This allows you to configure the device as needed for your usage. The configuration settings are described in the next points in more detail.

If one of the network interfaces is configured as "DHCP client" you can see if the device has already an IP configuration and how it looks like on this page. Furthermore this page shows the MAC addresses of the single network interfaces.

# 4.7.1 system

| _─system               |
|------------------------|
| device type: TINA      |
| firmware version: 1.10 |
| device name:           |
|                        |

The area "system" is mainly used to show some general information about your device. So you can see the device type (*TINA*, ProfiNet-WATCHDOG or *TINA-II*) as well as the firmware version here. An update of the firmware can be done on the page "firmware update". Furthermore you can give your device a name via the field "device name". This name then will be displayed on the web interface.

# 4.7.2 access protection

| _access p | protection               |                 |
|-----------|--------------------------|-----------------|
|           | current config password: |                 |
| view p    | assword                  |                 |
|           | change password:         | change password |
|           | new password:            |                 |
|           | repeat new password:     |                 |
| tool pa   | assword                  |                 |
|           | change password:         | change password |
|           | new password:            |                 |
|           | repeat new password:     |                 |
|           | password                 |                 |
|           | change password:         | change password |
|           | new password:            |                 |
|           | repeat new password:     |                 |
|           |                          |                 |

The field "access protection" allows you to set the passwords who are needed to access the web pages of the analyzer. If an empty password is configured, the page can be accessed without getting a password prompt. The device offers you to configure three different passwords. Of course you can use the same password for different protections. The following passwords can be configured:

- **view password:** This password is needed to access the page "overview" and thus for analyzing and controlling the network traffic.
- **tool password:** This password is used for accessing the pages "network scan", "network tools" and "DHCP clients".
- **config password:** With this password you can access the web pages "configuration" and "firmware update". Persons who know this password can change all passwords.

If you want to change one or multiple passwords you have to select the option "change password" on the access types where you want to

change the password first. On the next step you have to enter the new password. This have to be done twice, to reduce the risk of type errors. Before you can save the configuration you have to enter your current config password in the text field "current config password". On factory defaults this is an empty password.

#### Important:

On factory defaults the passwords of all access levels are empty passwords. This should definitely be changed, to avoid unauthorized insight to your network traffic as well as unwanted changes on the configuration of the device.

# 4.7.3 general

| general          |                         |
|------------------|-------------------------|
| restart:         | execute restart         |
| factory default: | set factory defaults    |
| support request: | create file for support |
|                  |                         |

In the "general" area you can restart your device as well as setting the device back to it's factory defaults. To execute the action you have to click on the corresponding button.

Furthermore you can click on the button "create file for support" to create a .bin file which contains the configuration and status of your device. This information can be helpful for the support if you have problems or questions to the device.

#### Important:

If you set your device to factory defaults all settings will be lost. This means the function release have to be performed again. Please read the chapter "commissioning".

# 4.7.4 LAN-A settings

| LAN-A settings |                   |
|----------------|-------------------|
| MAC address:   | c4:93:00:0e:ba:6f |
| DHCP mode:     | - •               |
| IP address:    | 192.168.2.1       |
| subnet mask:   | 255.255.255.0     |
| gateway:       |                   |
| DNS server:    |                   |
|                |                   |

The settings in the group "LAN-A settings" are used for the network attachment and belong to the LAN-A interface:

| MAC address: | The MAC address of the interface (this value can't be changed). |                                                                                               |  |
|--------------|-----------------------------------------------------------------|-----------------------------------------------------------------------------------------------|--|
| DHCP mode:   | -                                                               | The device is reachable via the specified address.                                            |  |
|              | client                                                          | The device refers an IP address from<br>a DHCP server.                                        |  |
|              | server                                                          | The device is reachable via the specified address and provides IP addresses to other devices. |  |
| IP address:  | The IP address of the device.                                   |                                                                                               |  |
| subnet mask: | The subnet mask of the device.                                  |                                                                                               |  |
| gateway:     | The IP address of the gateway (optional).                       |                                                                                               |  |
| DNS server:  | The IP address of the DNS server (optional).                    |                                                                                               |  |

#### Hint:

If the web server should not be reachable through the LAN-A interface, you just have to set the DHCP mode to "-" and remove the inputs from the IP address and subnet mask fields.

#### Important:

ProfiNet-WATCHDOG devices can generally not be accessed via the LAN-A interface, to not influence the RealTime management.

# 4.7.5 WLAN settings

| WLAN settings    |                     |
|------------------|---------------------|
| deactivate WLAN: | deactivate WLAN     |
| MAC address:     | c4:93:00:0e:ba:70   |
| DHCP mode:       | DHCP server 🔻       |
| IP address:      | 192.168.1.1         |
| subnet mask:     | 255.255.255.0       |
| gateway:         |                     |
| DNS server:      |                     |
| search:          | start search        |
| mode:            | Access Point (AP) 🔻 |
| SSID:            | TINA WiFi           |
| security type:   | open 🔻              |
| password:        | •                   |
| hide SSID:       | hide SSID           |
| channel:         | 1 <b>Q</b>          |
|                  |                     |

In the group "WLAN settings" you can specify the configuration of the WLAN interface:

| deactivate WLAN: | Specifies if the WLAN interface should be disabled or not.      |                                                                                               |  |
|------------------|-----------------------------------------------------------------|-----------------------------------------------------------------------------------------------|--|
| MAC address:     | The MAC address of the interface (this value can't be changed). |                                                                                               |  |
| DHCP mode:       | - The device is reachable via the specified address.            |                                                                                               |  |
|                  | client                                                          | The device refers an IP address from a DHCP server.                                           |  |
|                  | server                                                          | The device is reachable via the specified address and provides IP addresses to other devices. |  |
| IP address:      | The IP address of the device.                                   |                                                                                               |  |
| subnet mask:     | The subnet mask of the device.                                  |                                                                                               |  |
| gateway:         | The IP address of the gateway (optional).                       |                                                                                               |  |
| DNS server:      | The IP address of the DNS server (optional).                    |                                                                                               |  |

manual TINA / ProfiNet-WATCHDOG / TINA-II V1.12

| mode:          | Access Point                                                                            | The device provides an own<br>WLAN network.      |  |
|----------------|-----------------------------------------------------------------------------------------|--------------------------------------------------|--|
|                | client                                                                                  | The device connects to an existing WLAN network. |  |
| SSID:          | The SSID (name) of the WLAN network.                                                    |                                                  |  |
| security type: | The security type / encryption of the WLAN network.                                     |                                                  |  |
| password:      | The password, the WLAN netwo                                                            | which is needed for logging in to ork.           |  |
| hide SSID:     | Specifies if the SSID should be hidden (only applicable if the mode is "Access Point"). |                                                  |  |
| channel:       | The channel of t                                                                        | the WLAN network.                                |  |
|                | (auto channel =                                                                         | best WLAN channel will be used)                  |  |

If you are not sure about the settings of your existing WLAN network you can scan for all available WLAN networks. Therefore you just have to click on the button "start search".

The following message should be shown:

search: 🍄 search is running ...

After a few seconds a list with all available WLAN networks is shown:

| BSSID             | SSID           | security | channel | signal |
|-------------------|----------------|----------|---------|--------|
| c4:93:00:09:34:bd | TINA WiFi      | open     | 1       | al     |
| 00:1e:c0:1a:83:67 | EtherSens WiFi | WEP      | 3       | al -   |
| c0:56:27:9d:98:db | Test-WLAN      | WPA2     | 7       | al     |

To select the configuration of one of the founded WLAN networks you have to click on the row of the entry in the table. Now all fields are filled in with information. Of course the password have to be entered manually, if necessary.

If you want to configure the analyzer to operate as an Access Point (AP) it can be useful to determine which WLAN channel is least charged.

Therefore the device can show you the channel work load. This can be done by clicking on the q icon behind the channel selection list.

After clicking on the search icon a load symbol will appear instead. A few seconds later the channel work load is determined and shown in a table. This should look similar to the following:

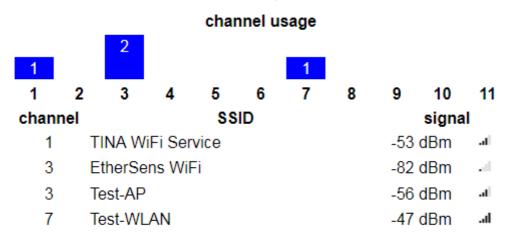

# Hint:

If the web server should not be reachable through the WLAN interface, you just have to set the DHCP mode to "-" and remove the inputs from the IP address and subnet mask fields.

The WLAN interface can only be disabled if the operating mode is set to "LAN-LAN Bridge" and another interface has an valid IP address.

If you have selected the mode "client" within the WLAN settings a sub group with some more configuration fields will be shown below the above described settings.

Xxx

These settings can be used to configure an additionally WLAN Access Point. This means you can use the WLAN interface as a client and an Access Point to the same time. The following settings are available:

deactivate WLAN-AP: Specifies if the WLAN-AP interface should be disabled or not.

DHCP mode: - The device is reachable via the specified address.

|                | client                                                            | The device refers an IP address from a DHCP server.                                           |
|----------------|-------------------------------------------------------------------|-----------------------------------------------------------------------------------------------|
|                | server                                                            | The device is reachable via the specified address and provides IP addresses to other devices. |
| IP address:    | The IP add                                                        | dress of the device.                                                                          |
| subnet mask:   | The subnet mask of the device.                                    |                                                                                               |
| gateway:       | The IP address of the gateway (optional).                         |                                                                                               |
| DNS server:    | The IP address of the DNS server (optional).                      |                                                                                               |
| SSID:          | The SSID (name) of the WLAN network.                              |                                                                                               |
| security type: | The security type / encryption of the WLAN network.               |                                                                                               |
| password:      | The password, which is needed for logging in to the WLAN network. |                                                                                               |
| hide SSID:     | Specifies if the SSID should be hidden.                           |                                                                                               |

#### Hint:

If the web server should not be reachable through the WLAN-AP interface, you just have to set the DHCP mode to "-" and remove the inputs from the IP address and subnet mask fields.

The WLAN-AP interface can only be disabled if another operating mode as "WLAN-WLAN Bridge" is selected and another interface has an valid IP address.

#### Important:

When the WLAN network where the analyzer should connect to isn't available, the WLAN-AP interface won't be available in this time too.

# 4.7.6 USB-LAN settings

The settings in the group "USB-LAN settings" are used for the network attachment and belong to the LAN interface of the "Ethernet over USB" adapter:

| –USB-LAN settings— |              |                   |  |
|--------------------|--------------|-------------------|--|
| M                  | AC address:  | 00:0e:c6:b9:7e:08 |  |
| C                  | OHCP mode:   | - 🗸               |  |
|                    | IP address:  | 192.168.0.1       |  |
| s                  | subnet mask: | 255.255.255.0     |  |
|                    | gateway:     |                   |  |
|                    | DNS server:  |                   |  |

| MAC address: | The MAC address of the interface (this value can't be changed). |                                                                                               |
|--------------|-----------------------------------------------------------------|-----------------------------------------------------------------------------------------------|
| DHCP mode:   | -                                                               | The device is reachable via the specified address.                                            |
|              | client                                                          | The device refers an IP address from<br>a DHCP server.                                        |
|              | server                                                          | The device is reachable via the specified address and provides IP addresses to other devices. |
| IP address:  | The IP address of the device.                                   |                                                                                               |
| subnet mask: | The subnet mask of the device.                                  |                                                                                               |
| gateway:     | The IP address of the gateway (optional).                       |                                                                                               |
| DNS server:  | The IP address of the DNS server (optional).                    |                                                                                               |

#### Hint:

Please note that this section is only visible if the USB adapter is connected to the device.

If the web server should not be reachable through the USB-LAN interface, you just have to set the DHCP mode to "-" and remove the inputs from the IP address and subnet mask fields.

## 4.7.7 FTP settings

The following settings belong to the FTP server:

| FTP settings— |                 |                 |    |
|---------------|-----------------|-----------------|----|
|               | server address: |                 | ]  |
|               | server port:    | 21              | 4  |
|               | passive mode:   | use passive mod | le |
|               | user name:      |                 | ]  |
|               | password:       |                 | Θ  |
|               | path:           |                 | ]  |

| server address: | The IP address or DNS name of the FTP server.                                                                    |
|-----------------|----------------------------------------------------------------------------------------------------|
| server port:    | The port of the FTP server (default is 21).                                                                      |
| passive mode:   | Specifies if passive mode should be used instead of active mode <i>(uses always port 20 for data transfer)</i> . |
| user name:      | The user name which is used to log in on the FTP server.                                                         |
| password:       | The password which is used to log in on the FTP server <i>(optional)</i> .                                       |
| path:           | The path which should be used by the FTP client <i>(optional)</i> .                                              |

## Hint:

Please note that usually a connection to a FTP server via the internet needs an enabled passive mode.

# 4.7.8 SMTP settings

| -SMTP settings         |                                                                                                |
|------------------------|------------------------------------------------------------------------------------------------|
| network monitoring:    | <ul> <li>enable monitoring</li> <li>integrate hex dump</li> <li>integrate PCAP file</li> </ul> |
| server address:        |                                                                                                |
| server port:           | 25                                                                                             |
| encryption:            | use TLS encryption                                                                             |
| user name:             |                                                                                                |
| password:              | •                                                                                              |
| sender mail address:   |                                                                                                |
| receiver mail address: |                                                                                                |
| subject:               |                                                                                                |
| test e-mail:           | send test e-mail after saving<br>the configuration                                             |
| last error:            | -                                                                                              |

The following settings belong to the SMTP server:

| network monitoring:  | enable monitoring (enables the mail shipping for the network monitoring)     |
|----------------------|------------------------------------------------------------------------------|
|                      | integrate hex dump (adds a hex dump of the frame on burglary mails)          |
|                      | integrate PCAP file (attaches a .pcap file of the frame on burglary mails)   |
| server address:      | The IP address or DNS name of the SMTP server.                               |
| server port:         | The port of the SMTP server <i>(default is 25 or 465 with TLS)</i> .         |
| encryption:          | Specifies if the connection should be encrypted with TLS.                    |
| user name:           | The user name which is used to log in on the SMTP server <i>(optional)</i> . |
| password:            | The password which is used to log in on the SMTP server <i>(optional)</i> .  |
| sender mail address: | The e-mail address from which the e-mails should be sent.                    |

| receiver mail address: | The e-mail address to which the e-mails should be sent.                                                |
|------------------------|----------------------------------------------------------------------------------------------------|
| subject:               | The subject which should be attached in front of the normal subject on the e-mails <i>(optional)</i> . |
| test e-mail:           | Specifies if a test e-mail should be sent after the settings are saved.                                |
| last error:            | Shows the last error of the e-mail sending <i>(empty, if no error is occurred)</i> .                   |

# 4.7.9 Bridge settings

| <ul> <li>Bridge settings-</li> </ul> |                 |                                    |
|--------------------------------------|-----------------|------------------------------------|
|                                      | operating mode: | LAN-LAN Bridge 🔻                   |
|                                      | swap MAC:       | swap MAC addresses                 |
|                                      | own frames:     | ignore own frames for<br>analyzing |

For configuring the bridge some more settings are available within the field "Bridge settings":

| operating mode: | LAN-LAN Bridge                                                                                                    | Bridge between LAN-A (A)<br>and LAN-B (B)             |
|-----------------|----------------------------------------------------------------------------------------------------|-------------------------------------------------------|
|                 | LAN-WLAN Bridge                                                                                                    | Bridge between WLAN (A)<br>and LAN-B (B)              |
|                 | WLAN-WLAN Bridge                                                                                                    | Bridge between WLAN-<br>Client (A) and WLAN-AP<br>(B) |
| swap MAC:       | Specifies if the MAC addresses on the interface A (LAN-A or WLAN) should be replaced with the MAC address of the device. |                                                       |
| own frames:     | Specifies if the own f                                                                                                   | rames (frames from and to                             |

*the device*) should be ignored for the analyzing *(recommended)*.

Hint:

The setting "swap MAC" is set automatically when changing the setting "mode" (for WLAN) or "operating mode". But it is also possible to change the setting manually.

Important:

The swapping of the MAC addresses is needed if the operation mode is set to "LAN-WLAN Bridge" and the WLAN interface works as client or if the operation mode is set to "WLAN-WLAN Bridge". Otherwise the bridge will not work. This is a limitation of the IEEE 802.11 protocol (WLAN). Through activating the MAC swapping the layer 2 protocols (except ARP) on interface A may not be managed properly anymore. For layer 3 protocols currently only IPv4 and IPv6 are supported.

If the setting "ignore own frames for analyzing" is not set all frames which are received or sent from / to the device itself (e.g. for the web server) are also recognized in the recording and in other collected data.

If you change the bridge settings the bridge will be restarted. Thus if currently a recording or the learning of address is running data could be lost.

If you want to save the configuration you have to click on the button "submit configuration", which is located at the bottom of the page. Now you should see the following message:

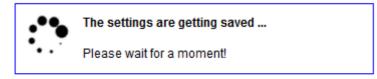

If your device does not respond within the next 5 seconds the following message will be shown:

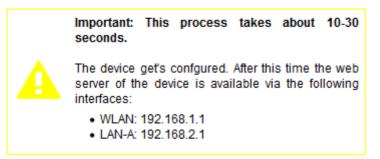

This message indicates that the device is currently not available under the current IP address (e. g. because the IP address, the WLAN network or the operating mode has changed). In the message you will see under which interface and IP address the device will be available in a few seconds. The web page will still try to reconnect to the web page periodically in the background.

If the automatically re-connection does not work within about 1 minute, please check that the computer is connected with the correct interface.

Please do also check the WLAN connection and the IP settings of your computer.

## Hint:

After the configuration was saved and the device is available again you will be redirected to the start page.

If you have enabled the DHCP client on your device no automatically re-connection to the device will occur because the IP address is unknown.

| 4.8 | page | firmware | update |
|-----|------|----------|--------|
|     |      |          |        |

menu

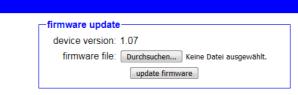

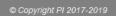

If you want to update the firmware of your device you should click on the menu item "firmware update". On this page you can see your current version of the device and have the possibility to select a firmware file.

After you have selected a firmware file (this is a file with the extension .bin) you can click on the button "update firmware", which will start the update process. Now you should see the following message:

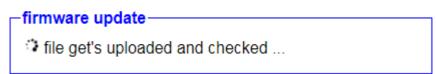

If the firmware file was accepted you will see the following message:

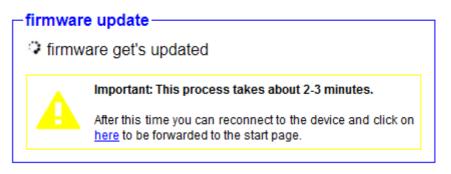

The update process takes about 2-3 minutes. After this time you should reconnect to the WLAN network of your device (if your device doesn't do that automatically). This is of course only necessary if you access the web server via the WLAN interface. Now you should be redirected to the start page automatically. If the forwarding does not work you can click on the link in the text.

# 5 Technical data

# 5.1 TINA

| Supply voltage:         | 24V DC +/- 20% (over detachable connector)<br>USB (from PC/Power-Pack)                           |
|-------------------------|--------------------------------------------------------------------------------------------------|
| Power consumption:      | 2 watt                                                                                           |
| Display:                | web browser<br>status LEDs                                                                       |
| Handling/Configuration: | web browser                                                                                      |
| Interfaces:             | 2 x 10/100BaseTX RJ45-ethernet-plug<br>Antenna-connector RP-SMA(f) (2.4 GHz IEEE<br>802.11b/g/n) |
| Operating temperature:  | 0 - 55°C                                                                                         |
| Case:                   | plastic desktop case                                                                             |
| Dimensions:             | 115 x 95 x 30 mm                                                                                 |

# 5.2 ProfiNet-WATCHDOG

| Supply voltage:         | 24V DC +/- 20% (over detachable connector)<br>USB (from PC/Power-Pack)                           |
|-------------------------|--------------------------------------------------------------------------------------------------|
| Power consumption:      | 1,2 watt                                                                                         |
| Display:                | web browser<br>status LEDs                                                                       |
| Handling/Configuration: | web browser                                                                                      |
| Interfaces:             | 2 x 10/100BaseTX RJ45-ethernet-plug<br>Antenna-connector RP-SMA(f) (2.4 GHz IEEE<br>802.11b/g/n) |
| Operating temperature:  | 0 - 55°C                                                                                         |
| Case:                   | plastic clamping case<br><i>or</i><br>plastic desktop case                                       |
| Dimensions:             | plastic clamping case: 114 x 100 x 22,3 mm<br>plastic desktop case: 115 x 95 x 30 mm             |

# 5.3 **TINA-II**

| Supply voltage:         | 24V DC +/- 20% (over detachable connector)<br>USB (from USB-power-supply 5V)                                                              |
|-------------------------|----------------------------------------------------------------------------------------------------|
| Power consumption:      | 9 watt                                                                                                    |
| Display:                | web browser<br>status LEDs                                                                                                    |
| Handling/Configuration: | web browser                                                                                                    |
| Interfaces:             | 2 x 10/100/1000BaseT RJ45-ethernet-plug<br>2 x Antenna-connector RP-SMA(f) (2x2 MIMO / 2.4<br>GHz IEEE 802.11b/g/n + 5 GHz IEEE 802.11ac) |
| Operating temperature:  | 0 - 55°C                                                                                                    |
| Case:                   | plastic desktop case                                                                                                    |
| Dimensions:             | 115 x 95 x 30 mm                                                                                                    |